# CLI User Guide: LIB-225 & 2MD Units

**CLI guide for Liberator™ CE and 2MD Chassis**

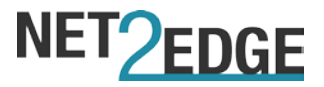

# <span id="page-1-0"></span>**Trademarks**

All trademarks and registered trademarks are the property of their respective owners.

# <span id="page-1-1"></span>**Copyright Notice/Restrictions**

Copyright © 2016 Net2Edge Limited all rights reserved.

No part of this work may be reproduced or used in any form or by any means (graphic, electronic or mechanical) without written permission from Net2Edge.

The information contained herein is confidential property of Net2Edge Limited. The use, copying, transfer or disclosure of such information is prohibited except by express written agreement with Net2Edge Limited.

# <span id="page-1-2"></span>**Revision History**

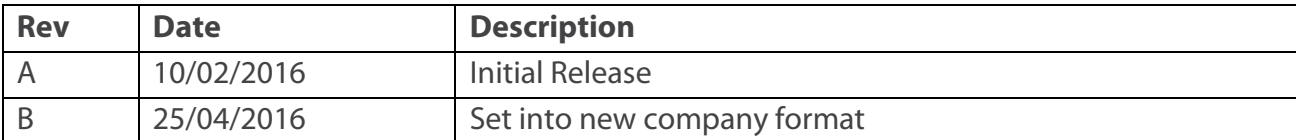

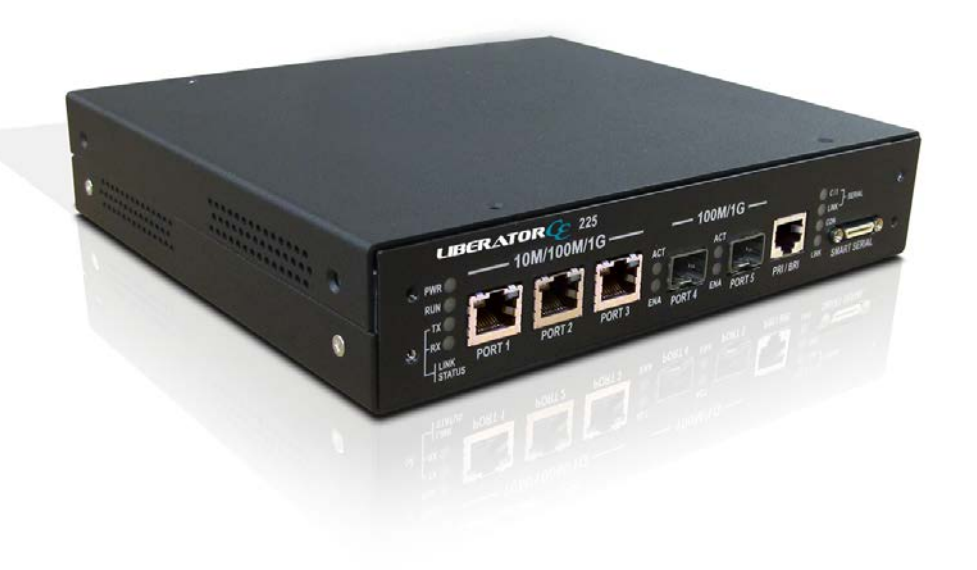

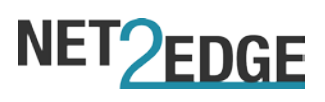

### **Contents**

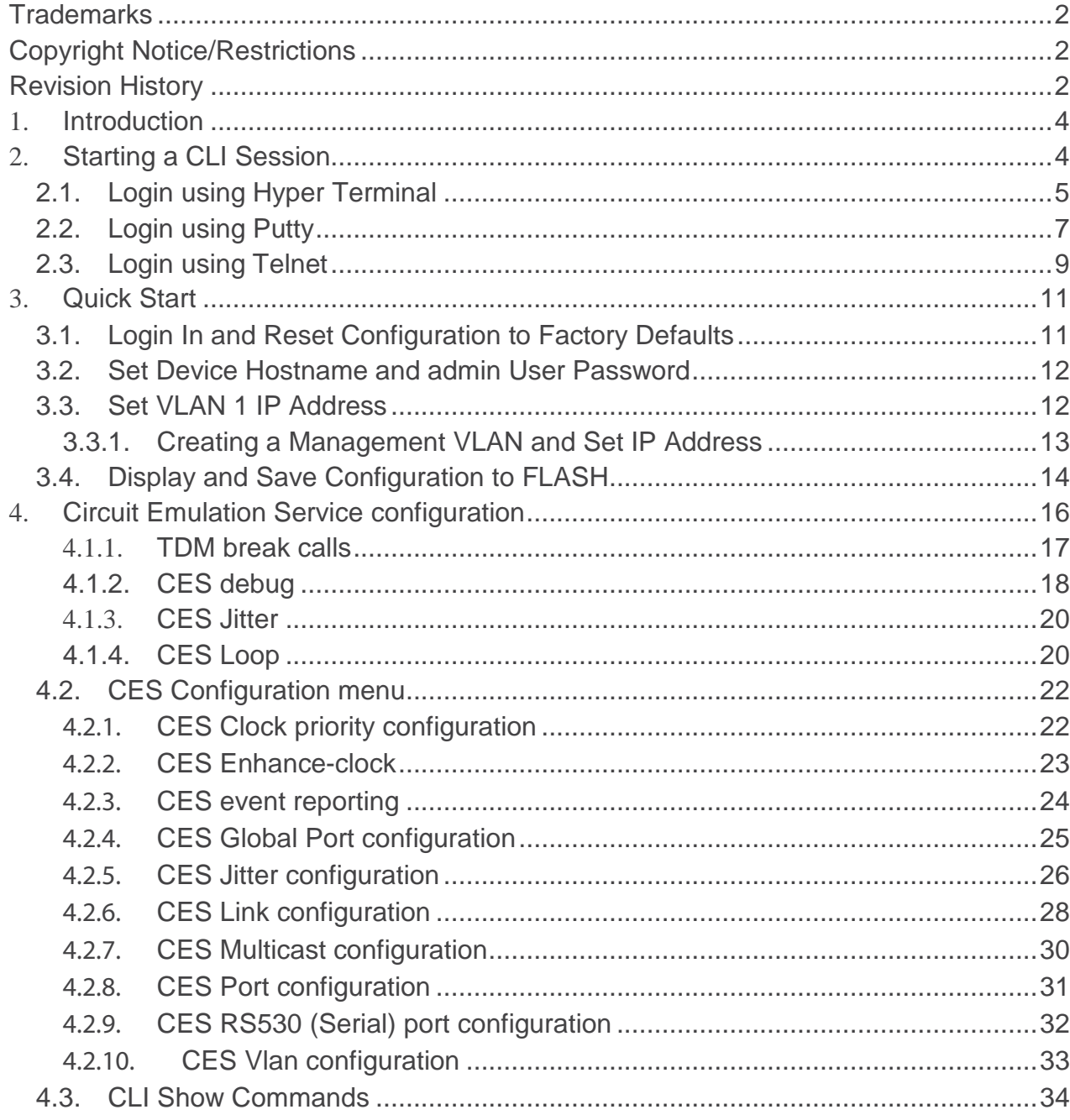

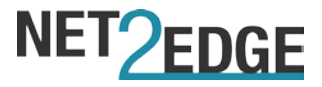

# <span id="page-3-0"></span>**1. Introduction**

This document describes the basic usage and configuration of the Command Line Interface (CLI) within our Liberator™ CE and 2MD Chassis units

The CLI is a fully comprehensive management interface on the device. It is the only management interface accessible on the serial console (i.e., even if there is no network connectivity, the device can still be managed using a serial connection).

# <span id="page-3-1"></span>**2. Starting a CLI Session**

The products can be configured and managed directly or indirectly using:

**HyperTerminal** – offers a text-based command prompt on a remote device. The device could be a serial device, connected directly to your PC's serial port or a network device. HyperTerminal can use the local serial interface for communications or the network for switch configuration and management.

**PuTTY** – a free Win32 Telnet and SSH client that can be used to access the CLI to configure and manage the switch via the network.

**Telnet** session – uses the CLI to configure and manage the switch via the network.

**Web** browser – uses any standard web browser and the IP address to access the products' web GUI for configuration and management.

**SNMP** (Simple Network Management Protocol) – uses public and private management information bases (MIBs) to easily integrate and manage the switch using an EMS (Element Management System).

The users computer must be running a terminal emulator such as TeraTerm or PuTTY on Windows, or Minicom on Linux. This will allow you to make a connection from a computer using the serial console port on the device (**115200** baud, **No** parity, **8** data bits, **1** stop bit, **no** flow control).

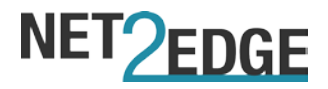

### <span id="page-4-0"></span>**2.1. Login using Hyper Terminal**

- 1. Connect the RJ-45 console cable from the unit to the computer.
- 2. On a Windows PC, go to START > Accessories > Communications > Hyper Terminal to bring up a New Connection - HyperTerminal screen.

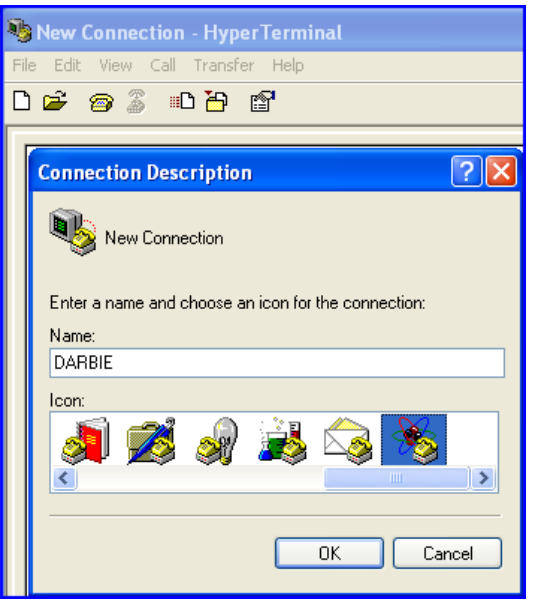

- 3. Type a name in the in the NAME field and select an Icon.
- 4. Click the OK to launch the "Connect To" dialog box. See the "Connect To" dialog box below.

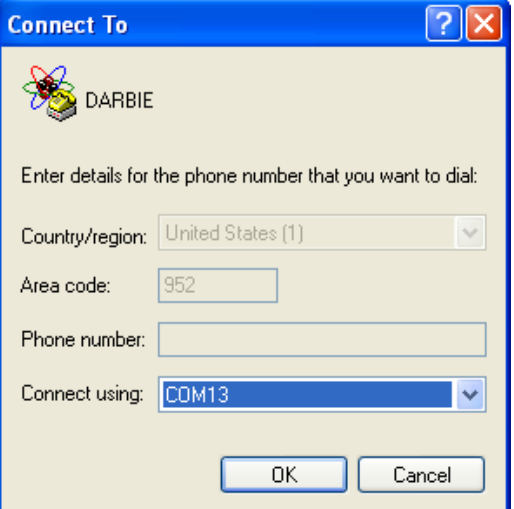

- 5. Select a COM port on the "connect using" pulldown menu.
- 6. Click the OK button and the selected "COM Port Properties" dialog box appears, as shown below.
- 7. Set the COM Properties as shown below.

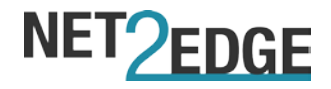

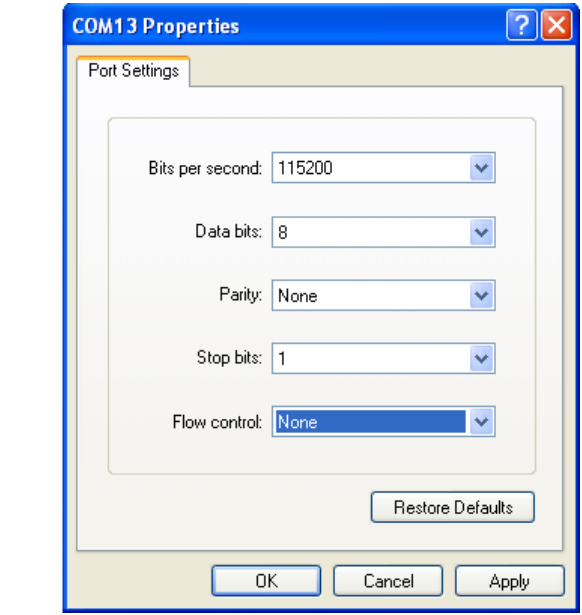

- 8. Click the OK button to establish the COM Port properties; the COM port dialog box will close.
- 9. Press the ENTER key twice to bring up the "username" prompt.
- 10. At the "username" prompt in lowercase type: admin, no password.
- 11. Press the ENTER key twice to launch the CLI interface (shown below).

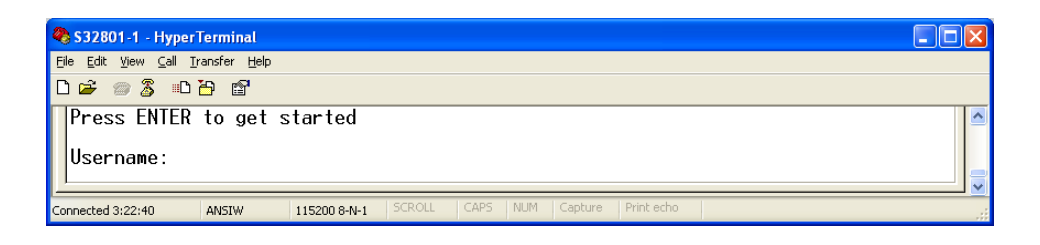

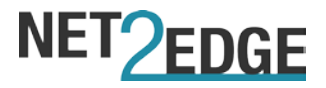

# <span id="page-6-0"></span>**2.2. Login using Putty**

1. Start a PuTTY session, and the PuTTY Configuration dialog box displays as shown below.

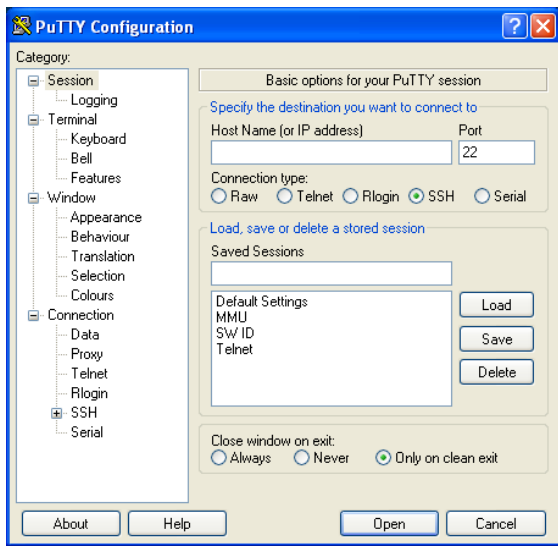

- 2. In the "Host Name {or IP Address}" field, enter the IP address of the switch (192.168.1.10).
- 3. In the Port field, enter 22.
- 4. Name the session in the "Saved Sessions" field.
- 5. Click the SAVE button and the dialog box displays as shown below.

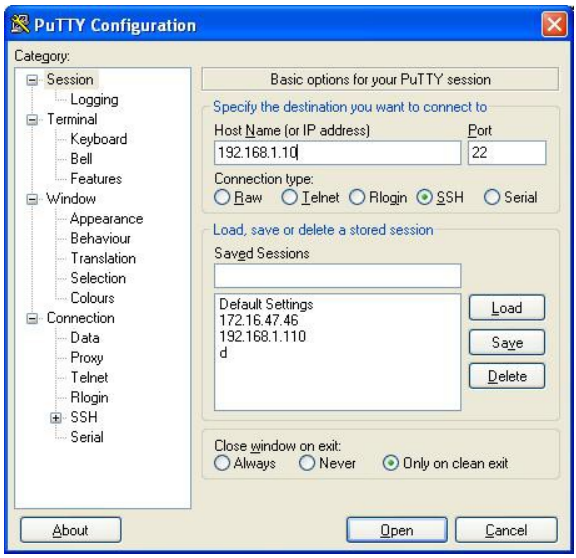

- 6. Click the Open button to launch the login screen, shown below. Note: If a Security Alert displays:
	- Click YES if you trust the host and the key will be added to the PuTTY cache.
	- Click NO if you do not want to register the key for this session.

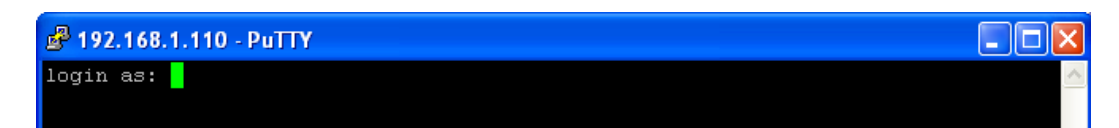

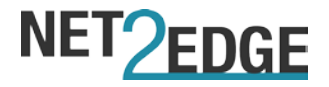

- 7. At the login prompt, type "admin" (default/lowercase).
- 8. Press the ENTER key three times to bring up the command prompt (see below).
- 9. Type "help" and press Enter to display the initial Help page as shown below.

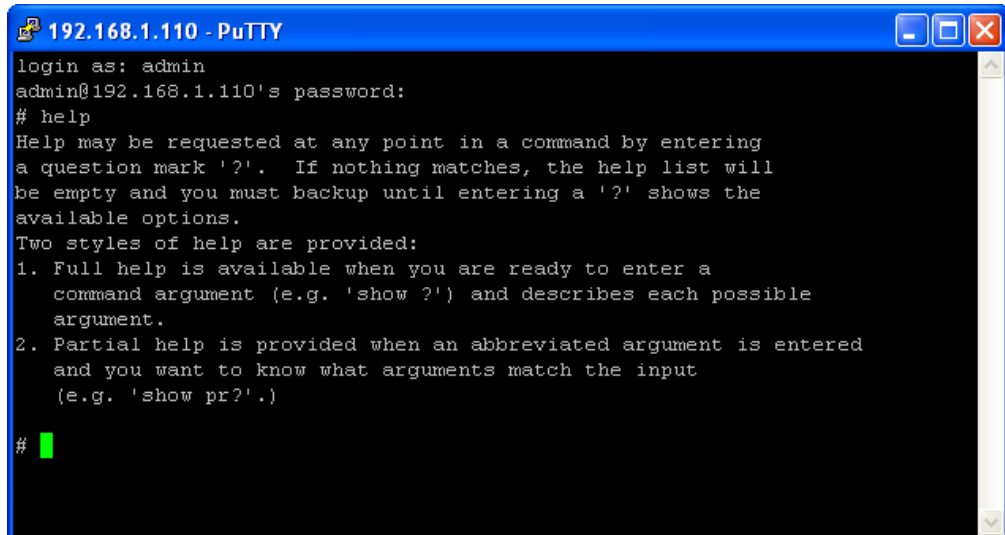

10. Type ? display the initial commands list as shown below.

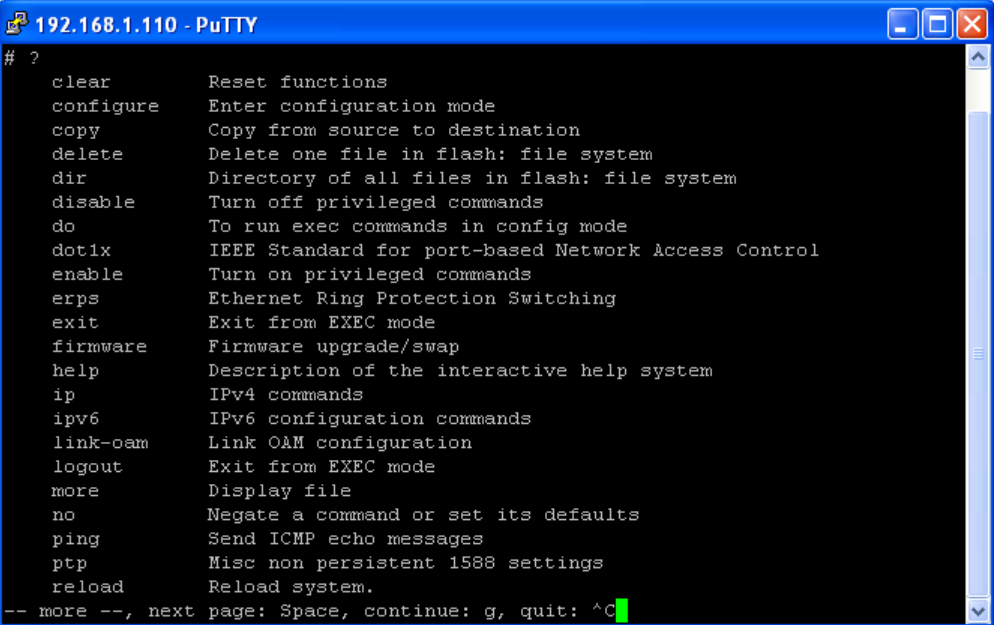

- 11. Continue as required; either press the Space bar to continue to the next page of the commands list or press Control - C (Ctrl/C) to quit and return to the # prompt.
- 12. See the command group descriptions or the **Quick Start** section below.

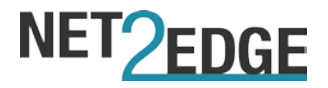

### <span id="page-8-0"></span>**2.3. Login using Telnet**

- 1. Using Windows, select START/Command Prompt.
- 2. At the prompt type telnet and then the unit IP address (e.g., 192.168.1.110 below).

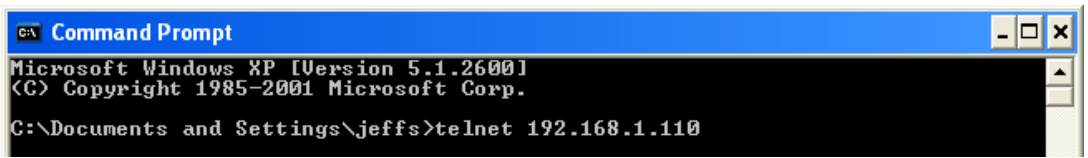

3. Click the OK button to launch the Telnet login screen, as shown below.

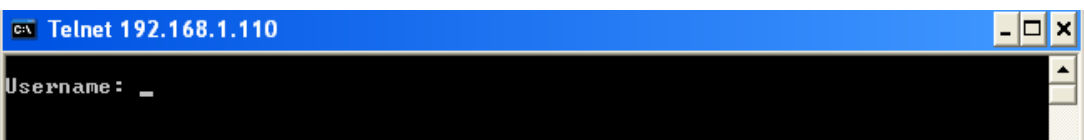

- 4. Enter the username "admin" (lowercase).
- 5. Press the ENTER key twice to bring up the # prompt as shown below.

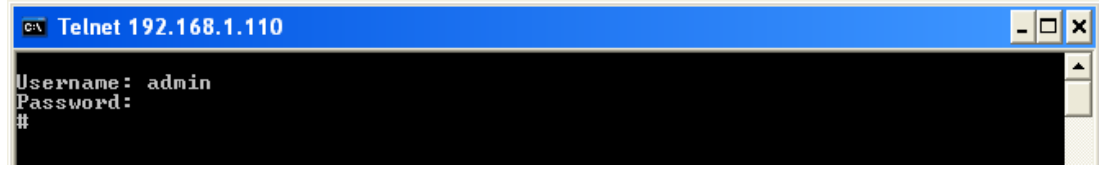

6. Type "help" and press Enter to display the initial Help page as shown below.

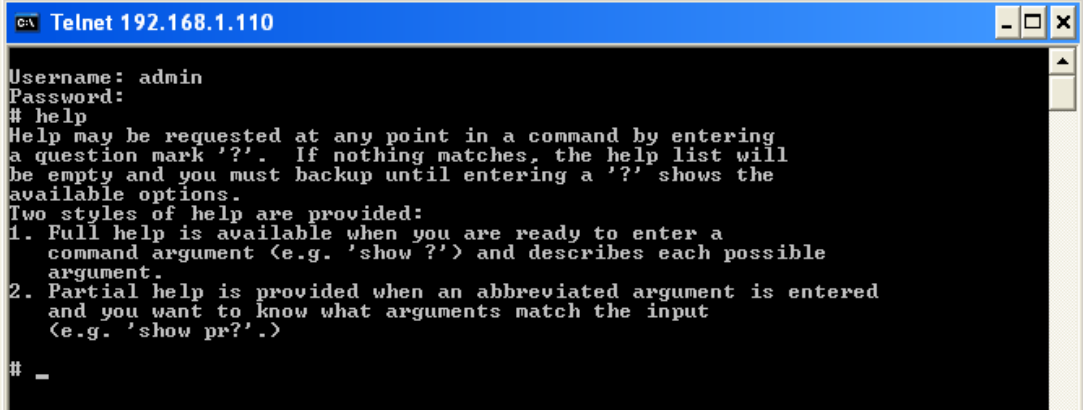

7. Type ? display the initial commands list as shown below.

# NET2EDGE

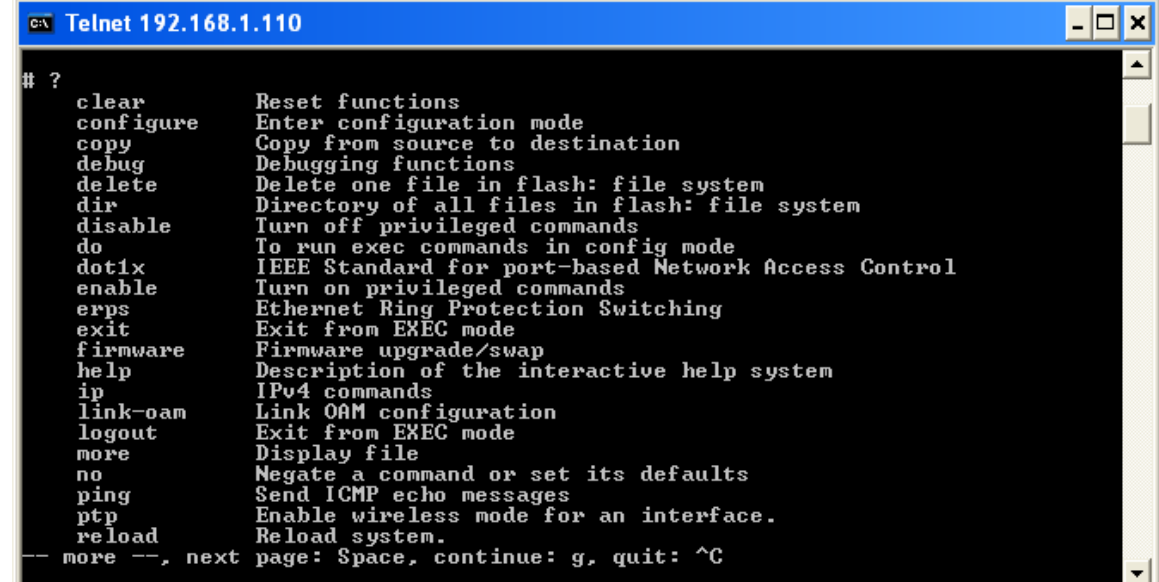

- 8. Continue as required; either press the Space bar to continue to the next page of the commands list or press Control - C (Ctrl/C) to quit and return to the # prompt.
- 9. See the command group descriptions or the Quick Start section below

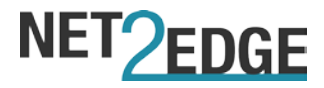

## <span id="page-10-0"></span>**3. Quick Start**

This section is provided to help you quickly:

- Log in and reset configuration to factory defaults.
- Set device hostname and admin user password.
- Set VLAN 1 IP address.
- Configure a management VLAN and IP address and verify connectivity using 'ping'.
- Display the current configuration and save it to FLASH storage.

The following assumes the device is powered on and has a functional connection to a computer using the serial console port on the device (115200 baud, No parity, 8 data bits, 1 stop bit, no flow control).

The computer must be running a terminal emulator such as PuTTY on Windows, or Minicom on Linux.

### <span id="page-10-1"></span>**3.1. Login In and Reset Configuration to Factory Defaults**

Press Enter one or more times until the 'Username:' prompt appears. Then type '**admin**' and press the Enter key and at the 'Password:' prompt press Enter (there is no default password). This completes the login sequence and displays the prompt, '#'.

```
Username: admin
Password:
#
```
At this point the 'admin' user is operating at the highest privilege level, level 15. This means full control over the device and its configuration, and it is therefore possible to reset the configuration to factory defaults – this can be done by typing '**reload defaults**' as seen below:

```
# reload defaults
% Reloading defaults. Please stand by.
# Reloading defaults complete.
#
```
When the prompt returns, the system has reverted to factory defaults.

**Note**: After power up, the unit will have DHCP enabled. If a DHCP server is available, the unit will obtain an IP address from the DHCP server. If no DHCP server is available, after 70 seconds, the unit will fall back to the default IP address of 192.168.0.1/24.

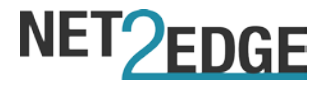

### <span id="page-11-0"></span>**3.2. Set Device Hostname and admin User Password**

The CLI has several different modes. The current mode is called exec mode; it allows the user to perform operations related to configuration files, reloading defaults, displaying system information, etc., but it does not allow the user to change detailed configuration. Such operations are performed while in the configuration mode.

Thus, in order to set the device hostname, first change to configuration mode, then enter the 'hostname' command along with a suitable name, and finally 'exit' configuration mode:

```
# configure terminal 
(config)# hostname my-device 
my-device(config)# exit
my-device#
```
The commands are executed immediately, so 'hostname' changes the device hostname right away; this is reflected in the prompt as well.

A password should be set for the 'admin' user:

```
my-device# configure terminal
my-device(config)# username admin privilege 15 password unencrypted very-secret
my-device(config)# exit
my-device#
```
**Please note:** If you change the admin user password, and then lose it, it becomes impossible to access the unit as there is no other admin user set up. Please ensure you have kept a copy of the new password stored safely before changing it on the unit.

### <span id="page-11-1"></span>**3.3. Set VLAN 1 IP Address**

By default, the unit will have VLAN 1 as the first available interface – additional VLAN interfaces can be created manually.

To manually set the IP address for VLAN 1, you must set the box into configuration mode (by typing '**configure terminal**') and then access the VLAN interface submode (by typing '**interface VLAN 1')**

Once in this sub-mode you can set the static IP address by typing the following:

#### **ip address** *<ipv4 address> <ipv4 subnet>*

Once completed, you can type '**Exit'** to exit the sub-mode. Please see the below example:

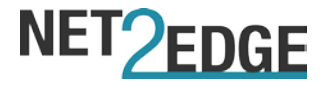

```
my-device# configure terminal
my-device(config)# interface vlan 1
my-device(config-if-vlan)# ip address 172.16.1.2 255.255.0.0
my-device(config-if-vlan)# exit
my-device(config)#
```
You can also set a fallback IP address if the unit has its DHCP server enabled – this means that the unit will have a default IP to fall back on if the DHCP server is unavailable or not responding.

To do this you must put the unit into configuration mode and, under the VLAN interface you wish to edit, use the following command:

### **ip address dhcp fallback** *<ipv4 address> <ipv4 subnet>*

### <span id="page-12-0"></span>**3.3.1. Creating a Management VLAN and Set IP Address**

Under a basic IP configuration, as above, all Ethernet ports are members of VLAN 1 by default. This means that the unit can be managed by accessing any available Ethernet port – you can, however, configure the unit to have a management VLAN, where the management traffic can run in a separate address page and only be accessible via a specific port (tagged traffic). Please see the below example:

```
my-device# configure terminal
my-device(config)# interface vlan 1
my-device(config-if-vlan)# no ip address
my-device(config)# vlan 42
my-device(config-vlan)# name management
my-device(config-vlan)# interface vlan 42
my-device(config-if-vlan)# ip address 172.16.1.2 255.255.0.0
my-device(config-if-vlan)# interface GigabitEthernet 1/1
my-device(config-if)# switchport mode trunk
my-device# show vlan id 42
VLAN Name
----
42
                       Interfaces
      -------------------------------- ----------
    management GigabitEthernet 1/1
my-device# show ip
interface brief
Vlan
Address
----
42
                Method Status
      Manual
172.16.1.2/16
                                    --------
                                     UP
                                            ------
my-device#
```
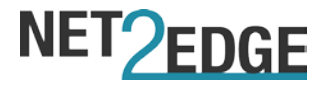

In the above screenshot, VLAN 1 is replaced with a new VLAN (VLAN 42), renamed to 'Management' and an Ethernet port (Gigabit Ethernet 1/1) is set as a trunk port

The final two commands are used to verify settings:

- First, 'show vlan id 42' displays information about VLAN 42: Name and the interfaces that are members, in this case exactly GigabitEthernet 1/1; the other interfaces on the device remain members of VLAN 1.
- Second, 'show ip interface brief' displays configured and active IP interfaces. Note how the status should be 'UP'.

If it isn't, then the reason could be that there is no link on GigabitEthernet 1/1.

### <span id="page-13-0"></span>**3.4. Display and Save Configuration to FLASH**

The current configuration of the device can be displayed in the form of a virtual file containing the full set of commands necessary to create an identical configuration (with a few exceptions; certain items, such as private SSH keys, are not displayed.). This file is called '**running-config**' and it is only held in virtual memory. This means that, if the unit is rebooted or power-cycled, the unit configuration reverts back to default or back to the last saved configuration. It is therefore necessary to save 'running-config' to FLASH storage under the name 'startup-config' – this file is read and is executed at every boot and is therefore responsible for restoring the running configuration of the system to the state it had when the last save occurred.

The 'running-config' is displayed with this command '**show running-config**' – this gives you a breakdown of the configuration items currently running on the unit:

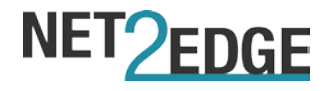

my-device# **show running-config**  Building configuration... hostname my-device username admin privilege 15 password encrypted dmVyeS1zZWNyZXQ= ! vlan 1 name default ! vlan 42 name management ! spanning-tree mst name 00-01-c1-00-ad-80 revision 0 ! [...] ! interface GigabitEthernet 1/1 switchport mode trunk ! interface GigabitEthernet 1/2 ! interface GigabitEthernet 1/3 ! ! [...] ! interface 2.5GigabitEthernet 1/1 ! interface 2.5GigabitEthernet 1/2 ! interface vlan 1 no ip address ! interface vlan 42 ip address 172.16.1.2 255.255.0.0 ! ! ! line console 0 ! line vty 0

To save the running config you can use the following command:

### **Copy running-config startup-config**

See below example

```
# copy running-config startup-config
Building configuration...
 Saving 2216 bytes to flash:startup-config
```
Once the cursor returns to **#** you will know that the configuration has been saved.

Net2Edge | CLI User Guide 15

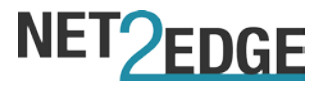

# <span id="page-15-0"></span>**4. Circuit Emulation Service configuration**

The CES configuration options can be accessed in both the main menu as well as the terminal configuration submenu. The available options can be viewed as follows:

### From the main menu, type '**CES ?**'

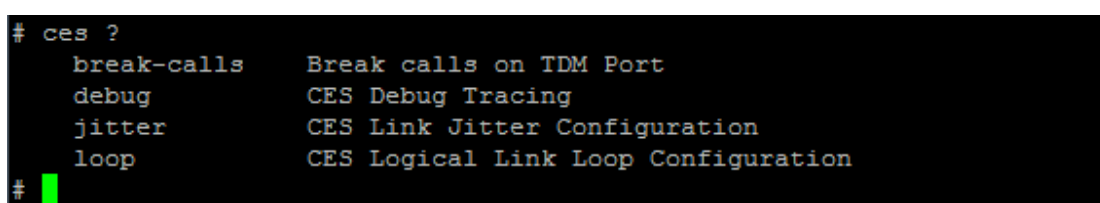

### From the terminal configuration menu, type '**CES ?**'

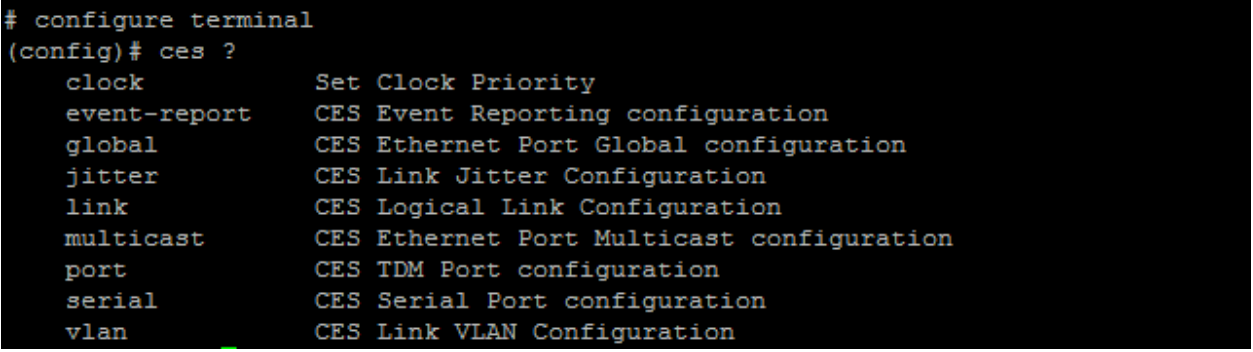

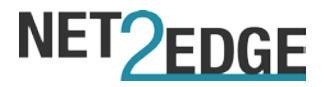

# **4.1. CES Main Menu**

### <span id="page-16-0"></span>**4.1.1. TDM break calls**

Any TDM calls that are established via a logical link on the TDM ports can be broken/disconnected via this command.

The command is split between the TDM port and the Serial port (if available on the unit).

# ces break-calls ? CES TDM Port configuration port serial CES Serial Port configuration

For each one, you must select the port number that applies to the logical links you wish to break. For TDM ports the command will be like the following:

ces break-calls port 1  $#$ 

The above breaks the calls for all logical links on TDM port 1

For Serial ports the command will be like the following:

# ces break-calls Serial 1  $#$ 

The above breaks the calls for all logical links on TDM serial port 1.

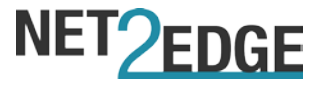

### <span id="page-17-0"></span>**4.1.2. CES debug**

The CES debug command allows the user to turn on debug tracing on various functions for CES. To see all the available debug options you must type the following:

### **'CES debug ?'**

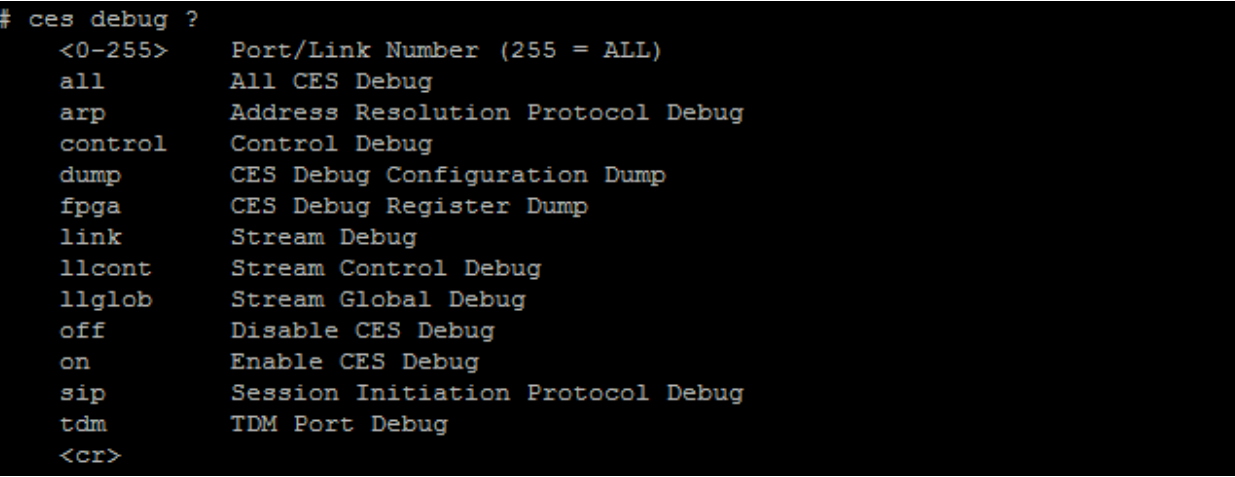

You can specify the port you wish to turn debug on by specifying the port number (typing 255 will cover all ports).

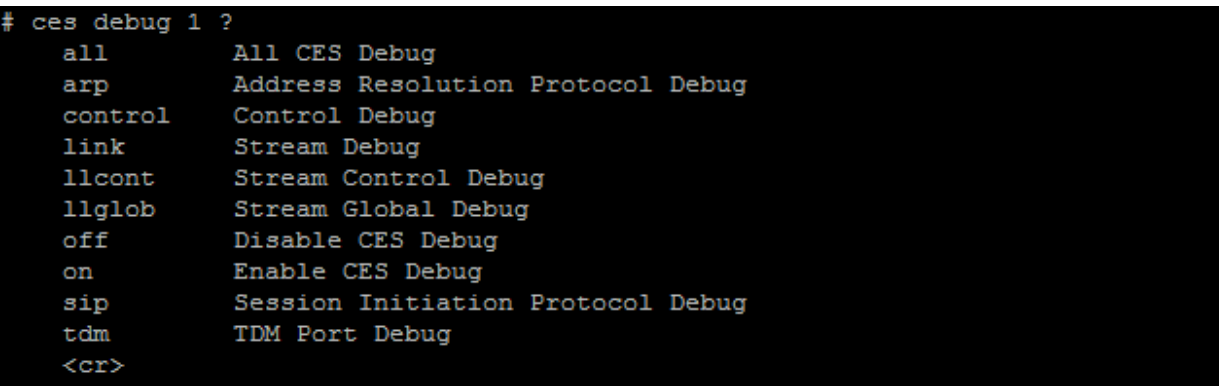

Whether you specify a port number or not, the above debug submenu will break down into the following options**:**

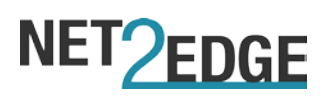

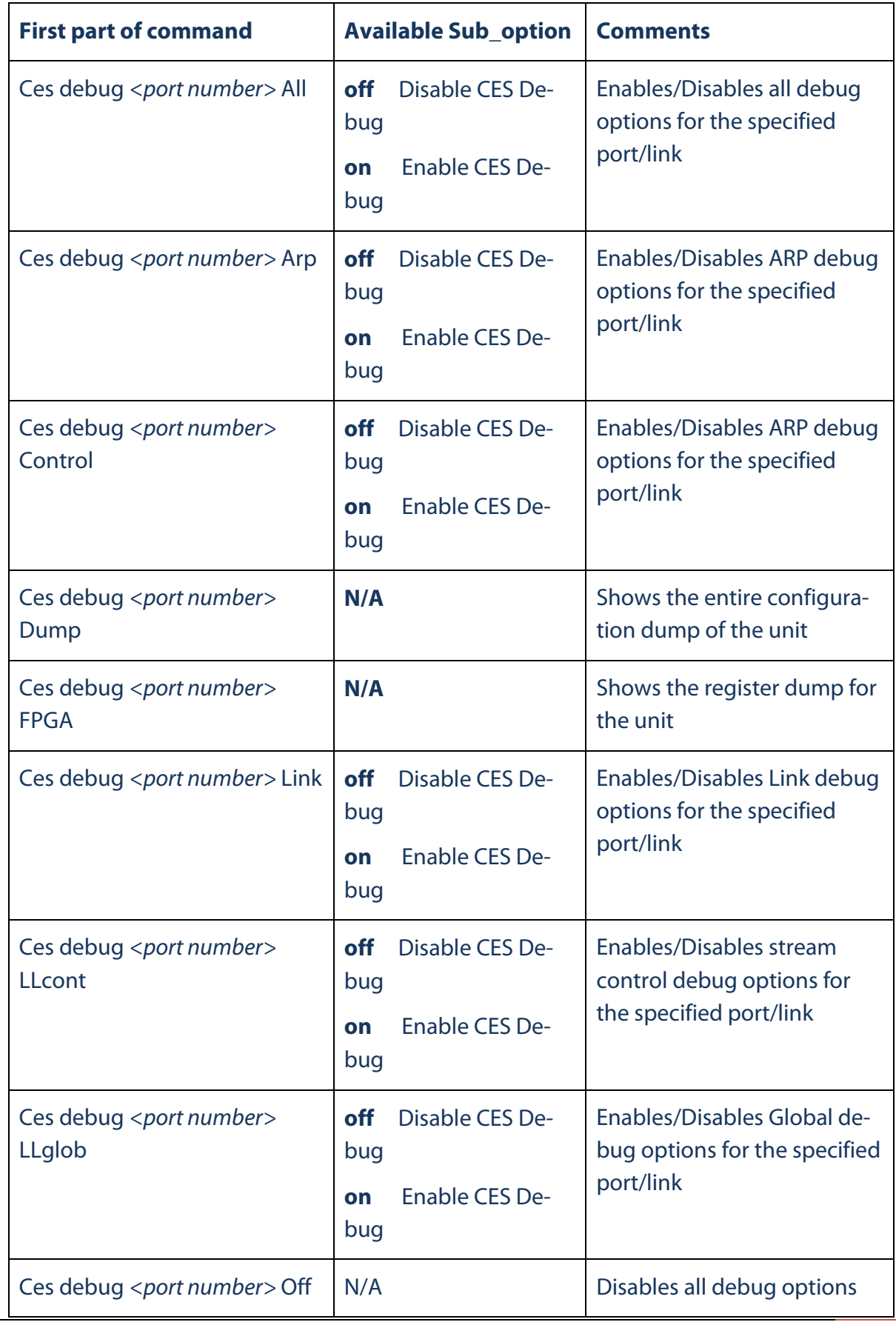

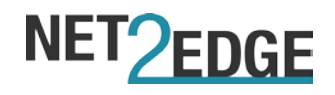

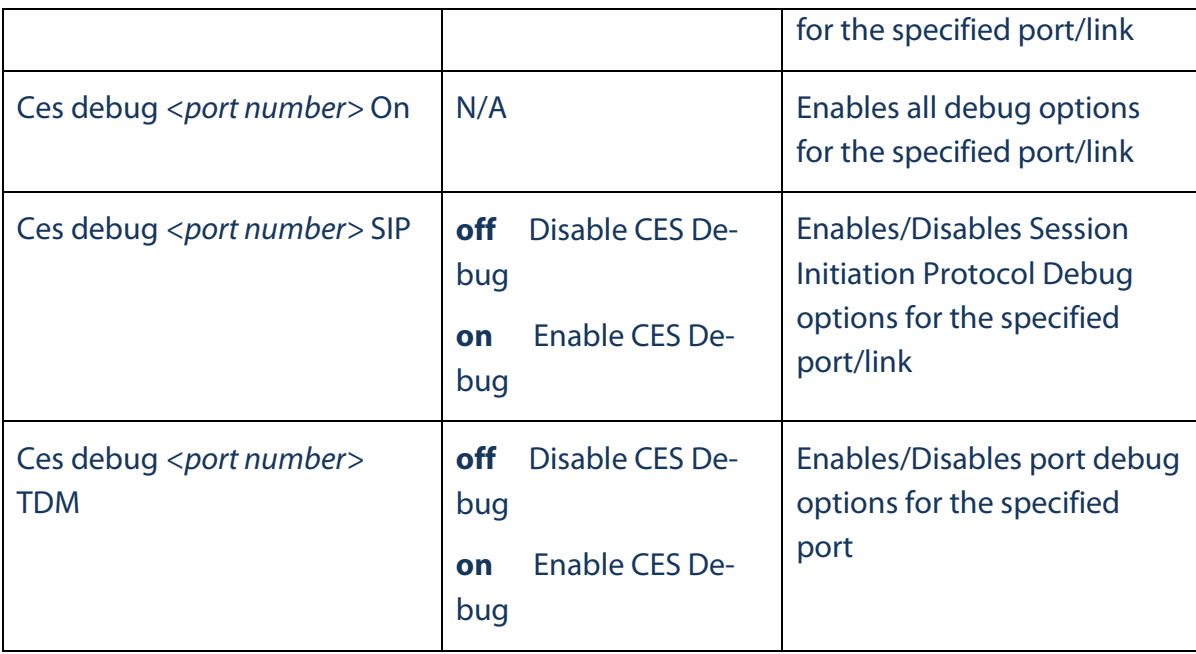

### <span id="page-19-0"></span>**4.1.3. CES Jitter**

The CES jitter option allows the user to 'nudge' packets within the jitter buffer of the unit. This means that you can move early or late packets in the queue so that they can be included within the jitter buffer.

The command needed should be typed as the following:

**Ces jitter link <***link number>* **nudge** *<-128 to 128>*

### <span id="page-19-1"></span>**4.1.4. CES Loop**

The CES Loop option allows the user to set a software loop on a either a port or a logical link.

To see all the available debug options you must type the following:

**'Ces loop ?'**

```
ces loop ?
            CES Logical Link Loop Configuration
  link
            CES TDM Port configuration
  port
  serial
            CES Serial Port configuration
```
The link sub-option allows you to specify a link number and then set it as either a local or a remote link

### **'ces loop link** *<link number> ?'*

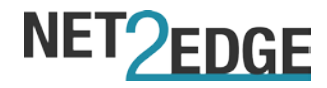

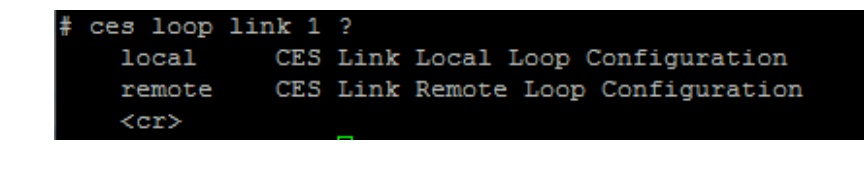

Once you choose either local or remote, you can enable or disable the loop

**'ces loop link** *<link number> <local or remote> <On or Off>'*

Loops you can also be set on a port level – the below command only applies to the TDM port

**'ces loop port** *<port number> <local or remote> <On or Off>'*

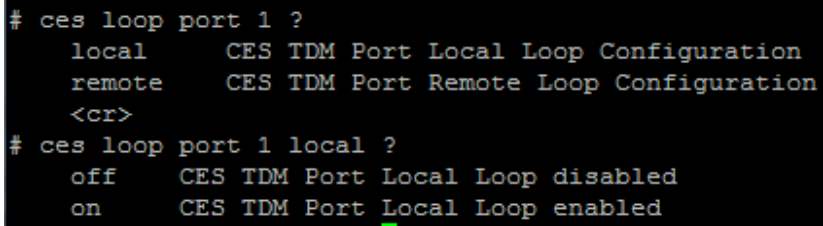

Any logical link associated with the specified port will receive the software loop.

The same command can be applied to any serial port as well (if available)

**'ces loop serial** *<serial port number> <local or remote> <On or Off>'*

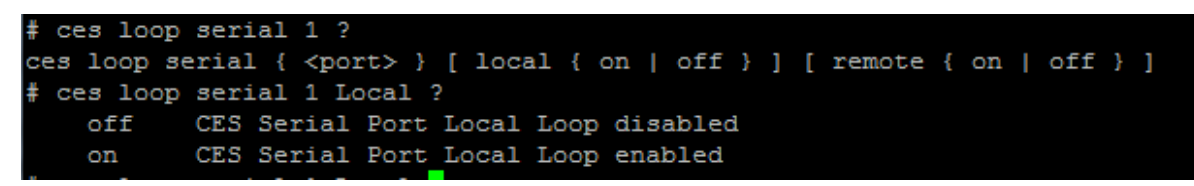

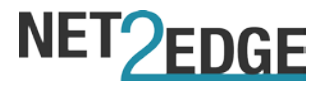

### <span id="page-21-0"></span>**4.2. CES Configuration menu**

To access the CES configuration options, you will first need to set the unit into configuration mode. This can be done with the following command

### **'configure terminal'**

Once the unit is set into configuration mode, you can see the available CES options by typing 'ces **?'** See below screenshot as an example:

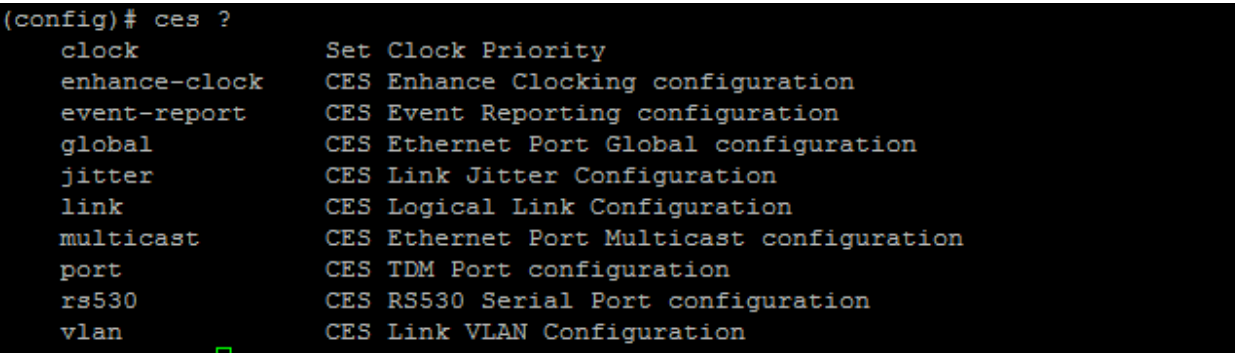

### <span id="page-21-1"></span>**4.2.1. CES Clock priority configuration**

This clock option allows you to set the clock priority of your logical links – clock priority can be set against a logical link, a TDM/Serial port or the units' internal clock.

The options can be seen by typing the following:

**'ces clock ?'**

```
\text{(config)}# ces clock ?
   1588
                Set 1588 Clock Priority
   internal
                Set Internal Clock Priority
               Circuit Emulation Services
   link
   port
                Clock Priority Port
```
#### **Please note:**

- **The 1588 clock functionality is not available as of the writing of this manual**
- **The 2MD chassis unit does not have an internal clock priority option. The priority is set to internal by default**

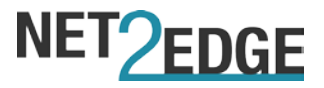

The command for setting the clock priority across all 3 options must follow the below format:

**'ces clock internal** *<priority number>'* **'ces clock link** *<link number> <priority number>'* 'ces clock port <port number> <priority number>'

Please note:

- The lowest priority number gives the highest priority to your allocated link/port. For example: If you have given the Internal clock priority 2 and then give logical link 1 a priority of 4, the unit will treat the Internal clock as the highest priority.
- With the 2MD chassis, the only way you can set the Internal clock as the highest priority is by giving **all** the other clock sources the highest priority number (lowest priority)

### <span id="page-22-0"></span>**4.2.2. CES Enhance-clock**

This option allows you to enable and configure the enhanced clocking functionality. Please note that this option & functionality is not available on the 2MD chassis.

To see the available options you will need to use the following command:

**'ces enhance-clock ?'**

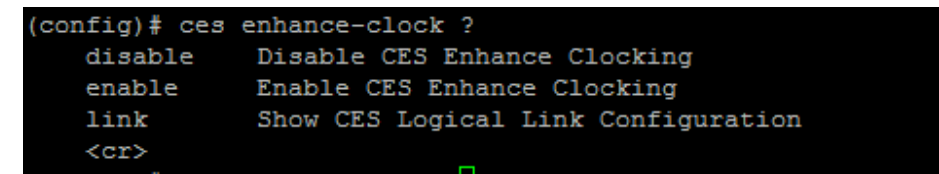

To enable or disable the enhance clocking option, you can use the following command:

**'ces enhance-clock** *<enable/disable>'*

To select which link you can enable it for, you can use the following command:

**'ces enhance-clock link** *<link number>*

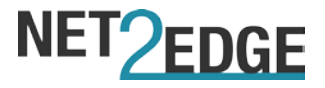

### <span id="page-23-0"></span>**4.2.3. CES event reporting**

The event reporting option allows the user to configure which CES traps they want to generate, as well what the event thresholds should be before an event is generated.

To see what options are available you need to type the following:

**'ces event-report ?'**

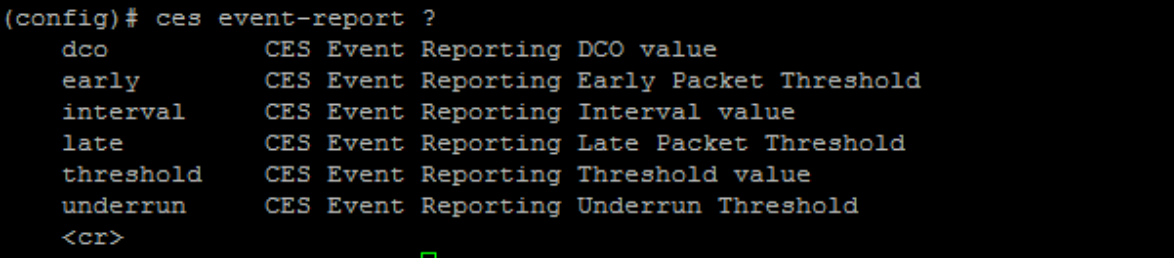

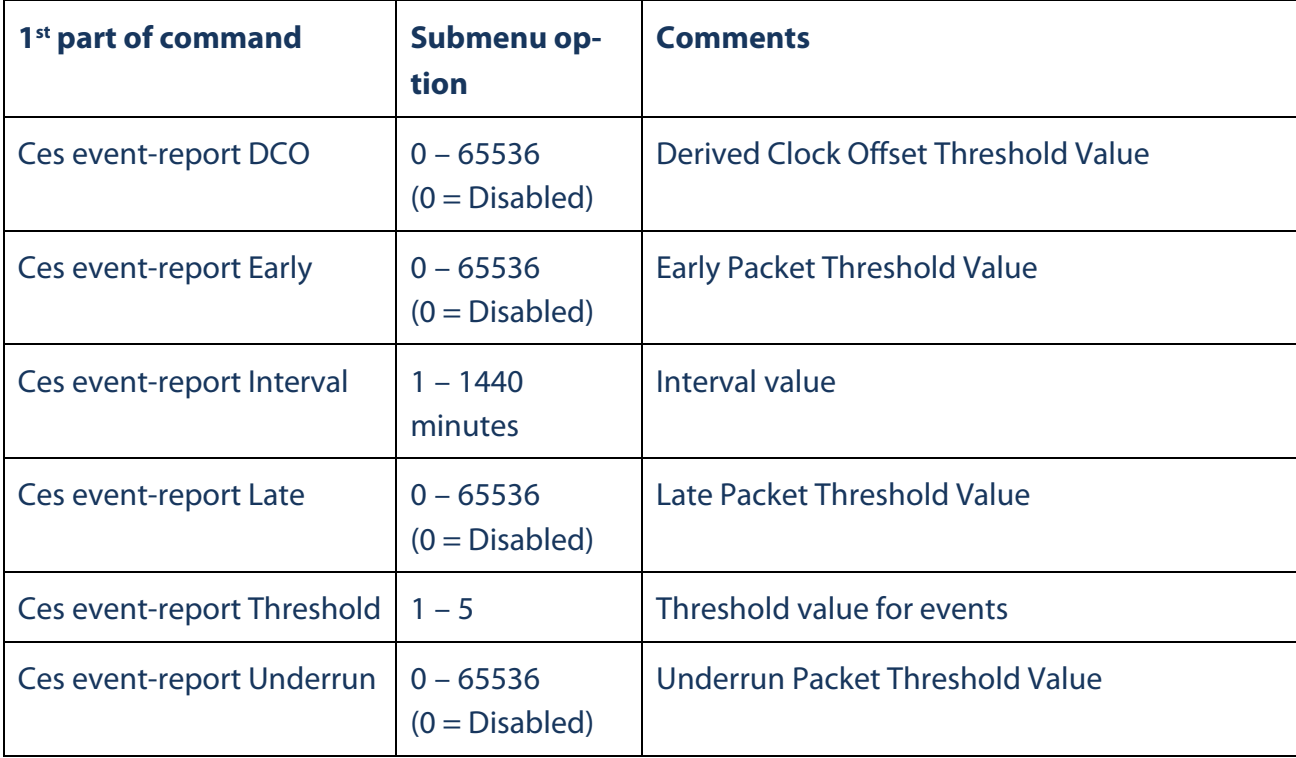

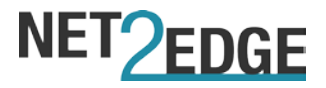

### <span id="page-24-0"></span>**4.2.4. CES Global Port configuration**

The protocol options of the CES port can be configured via this menu. To see the list of the available options you must type the following:

### **'ces global ?'**

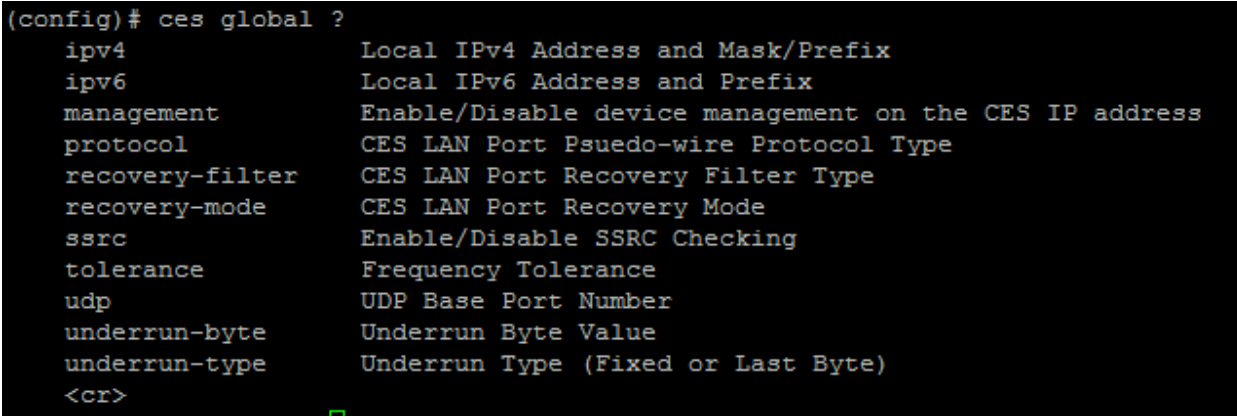

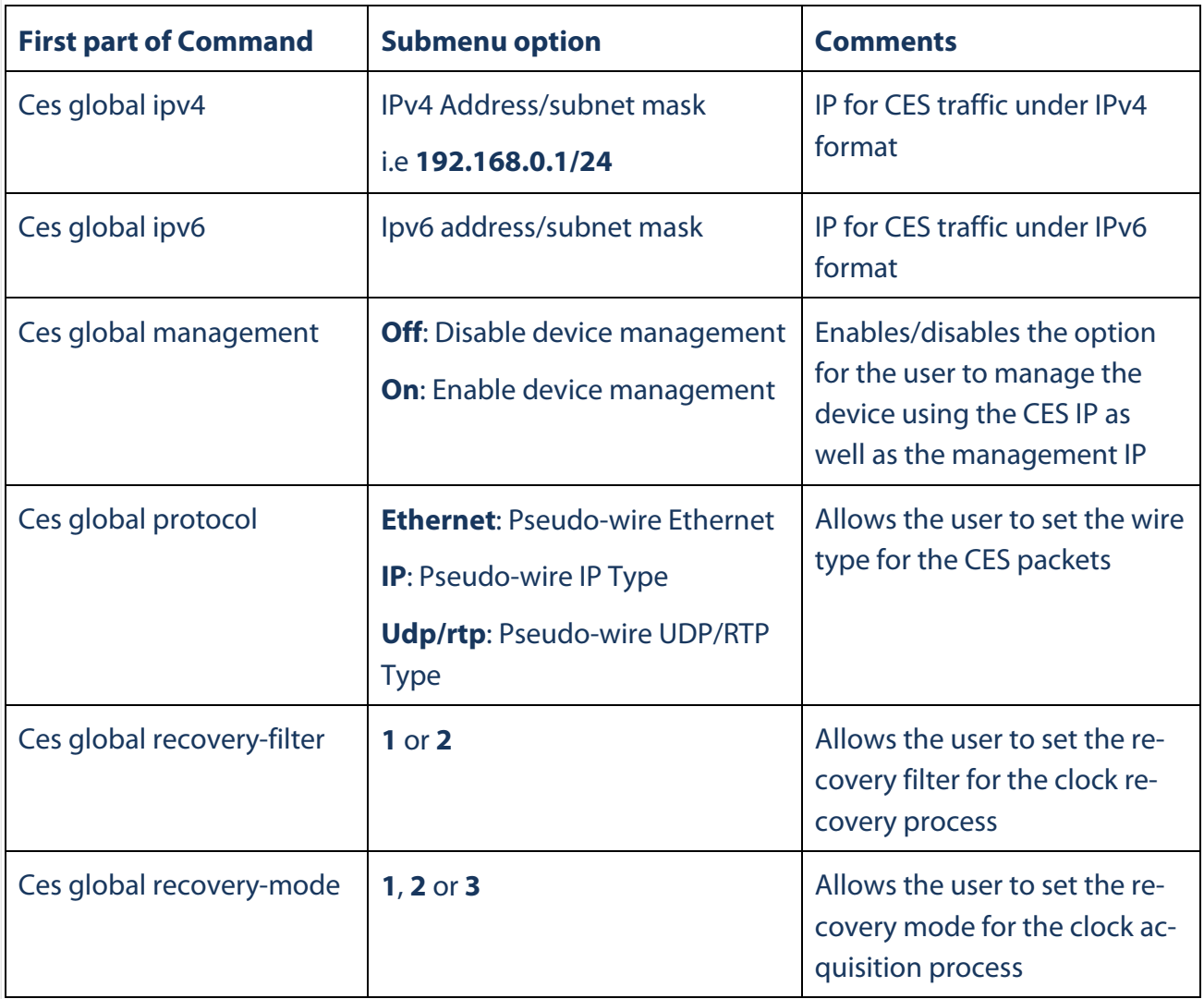

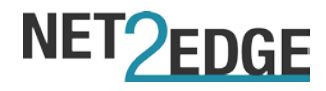

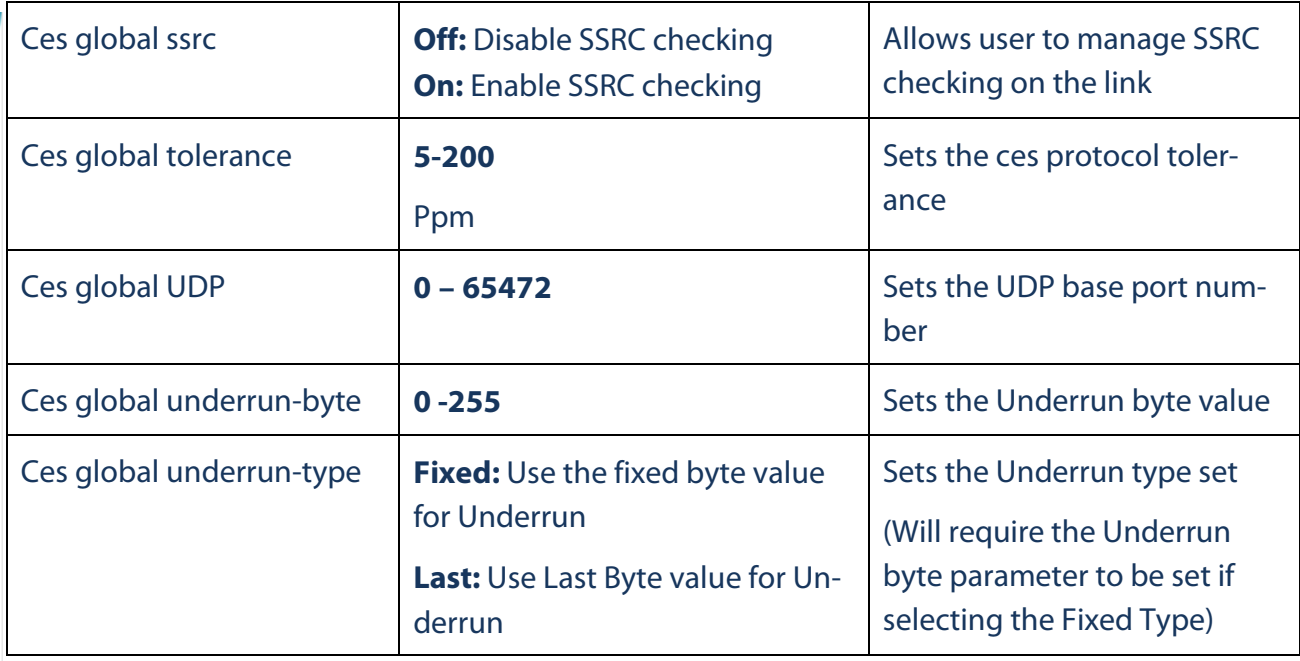

### <span id="page-25-0"></span>**4.2.5. CES Jitter configuration**

The jitter option allows the user to configure the Jitter Buffer scheduler. To see the list of the available options you must type the following:

```
'ces jitter link <link number> ?'
```

```
(config)# ceS jitter link 1 ?
               CES Link Jitter Schedule Adjust value
   adjust
   schedule
               CES Link Jitter Schedule
   when
               CES Link Jitter Schedule When (Never, Always on, schedule, once
               only)
```
The scheduler allows the user to set a jitter adjustment across the following 2 methods:

- **Adjust: Jitter adjustment runs once after a preset time value**
- **Schedule: Jitter Adjustment runs for a preset time period (Day & Time)**

**'ces jitter link** *<link number>* **Adjust** *<3-999>***'**

```
(config)# ces jitter link 1 adjust ?
    <3 - 999Logical Link's Jitter Schedule Adjust <3-999>
(config)# ces jitter link 1 adjust 4
```
The value will set the time period (in minutes) which the scheduler will run after

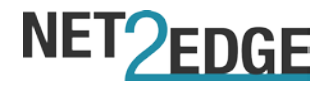

#### **'ces jitter link** *<link number>* **Schedule ?'**

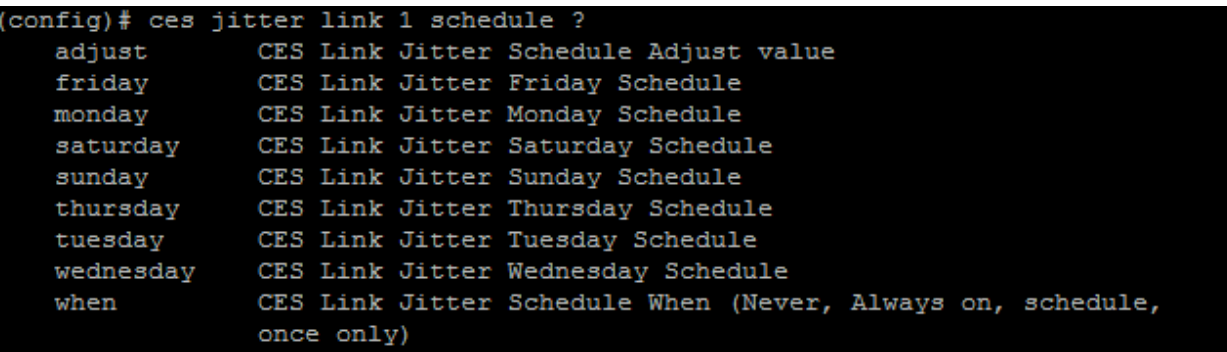

The schedule option allows you to set a start and end date that the jitter buffer can run within.

The format of the command for setting a time period goes as follows:

**'ces jitter link** *<link number>* **Schedule** *<StartDay> <Starttime (HH:MM)> <End-Time(HH:MM)> <EndDay> <Starttime(HH:MM)> <EndTime(HH:MM)>***'**

**Please see below an example for setting a scheduler to run on Monday and Wednesday, for 1 hour on each day**

The scheduler mode determines how often the schedule runs – the available options are as follows:

**Never:** The scheduler is disabled and does not run

**'ces jitter link** *<link number>* **when Never'**

**Always:** The scheduler is always on – start of the scheduler is determined by the Adjust value.

**'ces jitter link** *<link number>* **when Always'**

**Once:** The scheduler runs once only – start of the scheduler is determined by the Adjust value. **'ces jitter link** *<link number>* **when Once'**

**Scheduled:** The scheduler runs on a user set schedule – schedule will need to be set separately **'ces jitter link** *<link number>* **when Scheduled'**

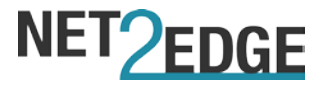

### <span id="page-27-0"></span>**4.2.6. CES Link configuration**

These options allow the user to configure a logical link on the unit. You can see the available sub-options by using the following command:

**'ces link** *<link number>* **?'**

| (config)# ces link 1 ? |                                         |  |
|------------------------|-----------------------------------------|--|
| chansel                | CES Link Channel Selection              |  |
| direction              | CES Link Remote Direction Configuration |  |
| frames                 | CES Link frames per packet              |  |
| iitter-len             | CES Link jitter length                  |  |
| name                   | CES Link Name Configuration             |  |
| qos                    | CES Link Ouality of Service             |  |
| remoteip               | CES Link Remote IP Address              |  |
| remoteip2              | CES Link Second Remote IP Address       |  |
| remotelink             | CES Link Second Remote Link number      |  |
| schedule               | CES Link Schedule Configuration         |  |
| $\langle$ cr>          |                                         |  |

#### **'ces link** *<link number>* **chansel port** *<port number>* **channels** *<w, x-z>*

The channel select option requires you to choose a logical link number as well as a port number. You can specify a specific channel number to be selected or you can pick a range of channels

```
(\text{config})# \overline{\text{ces link 1} } chansel port 1 channels 1-3
(config)# ces link 1 chansel port 1 channels 4
```
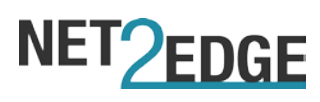

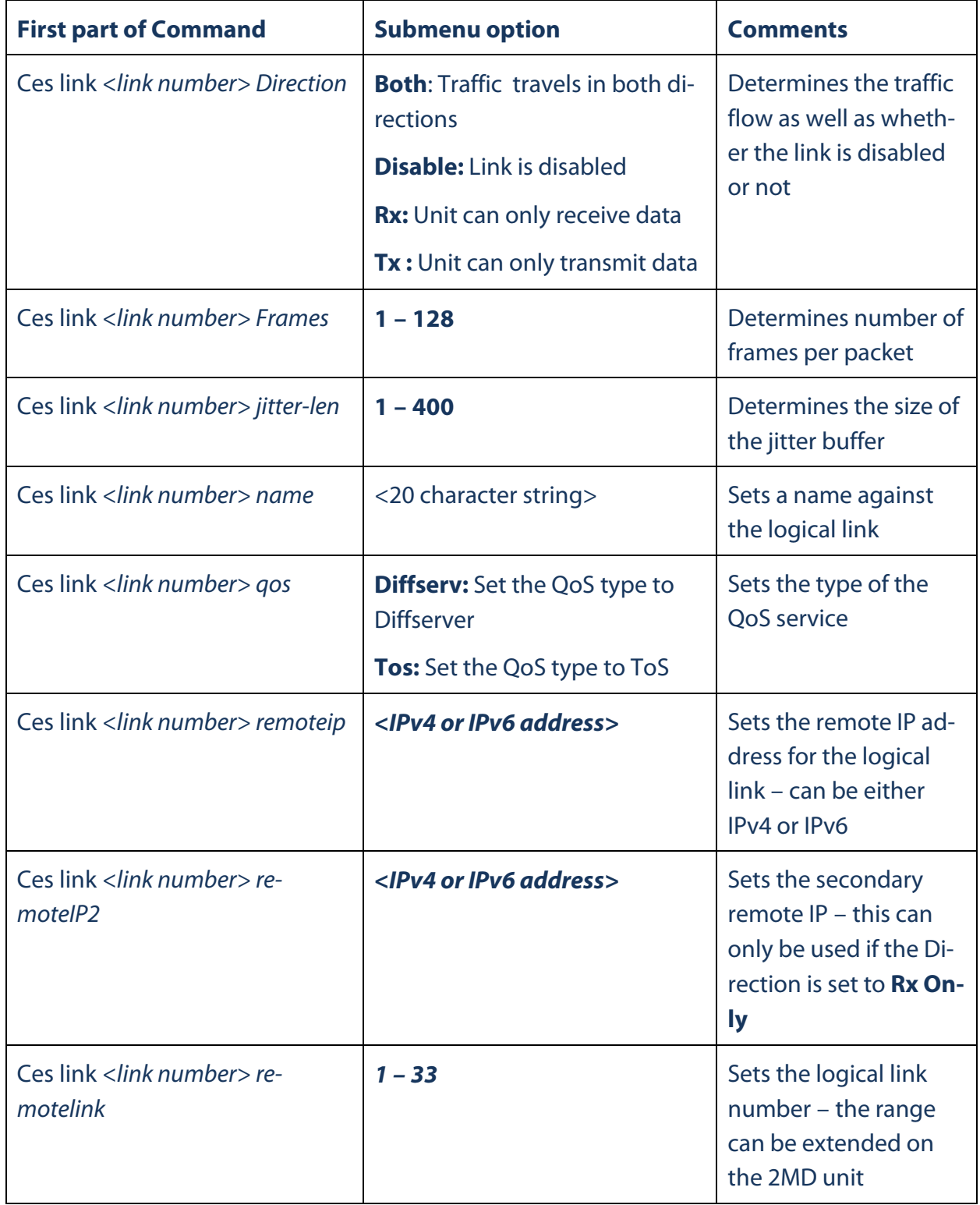

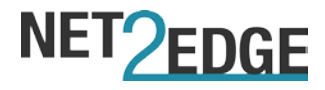

### **'ces link** *<link number> schedule ?*

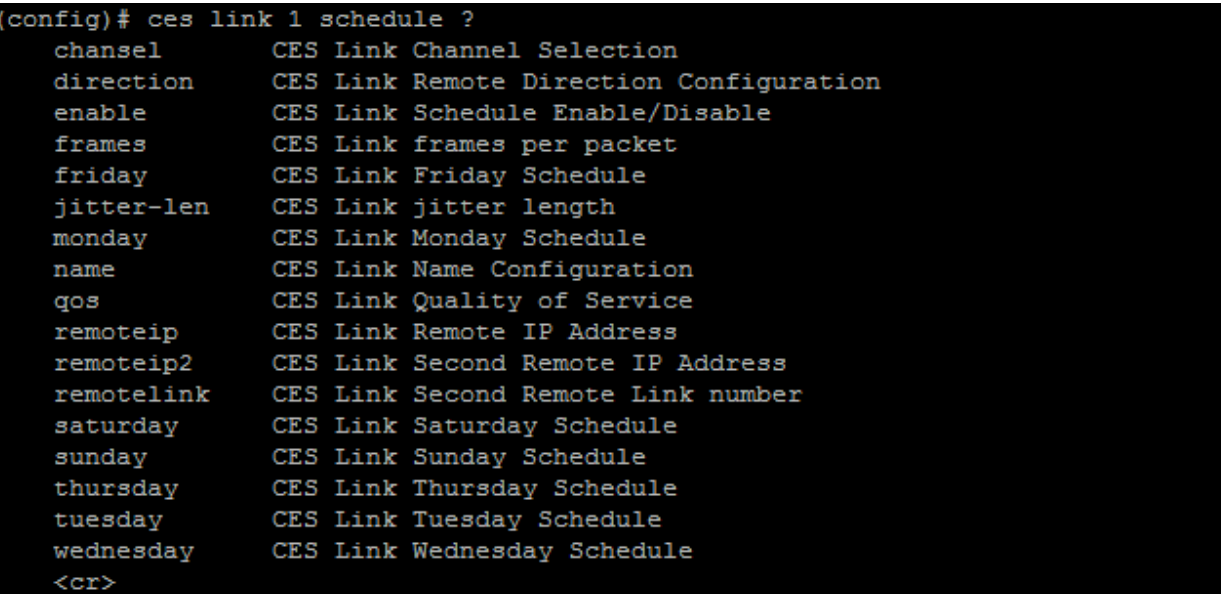

The schedule option allows you to set a start and end date that the logical link will be active for.

The format of the command for setting a time period goes as follows:

**'ces link** *<link number>* **Schedule** *<StartDay> <Starttime (HH:MM)> <EndTime(HH:MM)> <EndDay> <Starttime(HH:MM)> <EndTime(HH:MM)>***'**

**Please see below an example for setting a scheduler to run on Monday and Wednesday, for 1 hour on each day**

### <span id="page-29-0"></span>**4.2.7. CES Multicast configuration**

The multicast option allows the user to configure the unit to connect to a multicast group.

The command required is the following

'**ces multicast address** *<multicast IP address>'*

```
(config)# ces multicast address ?
               Multicast IP Address (224.0.0.0 to 239.255.255.255)
  <ipv4 mcast>
   mcast>
               Multicast IP Address
                (config)# ces multicast address 224.0.0.0
\frac{1}{2} (config) #
```
The address can be an IPv4 or an IPv6 address.

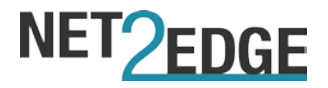

### <span id="page-30-0"></span>**4.2.8. CES Port configuration**

The port configuration option allows you to configure the TDM port available on the unit.

To see the list of available port commands, you must type the following:

### 'ces port <port number>?

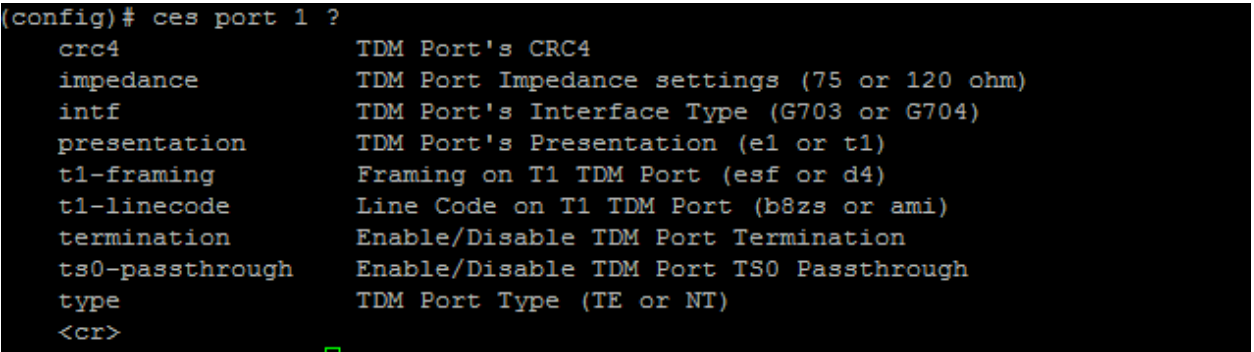

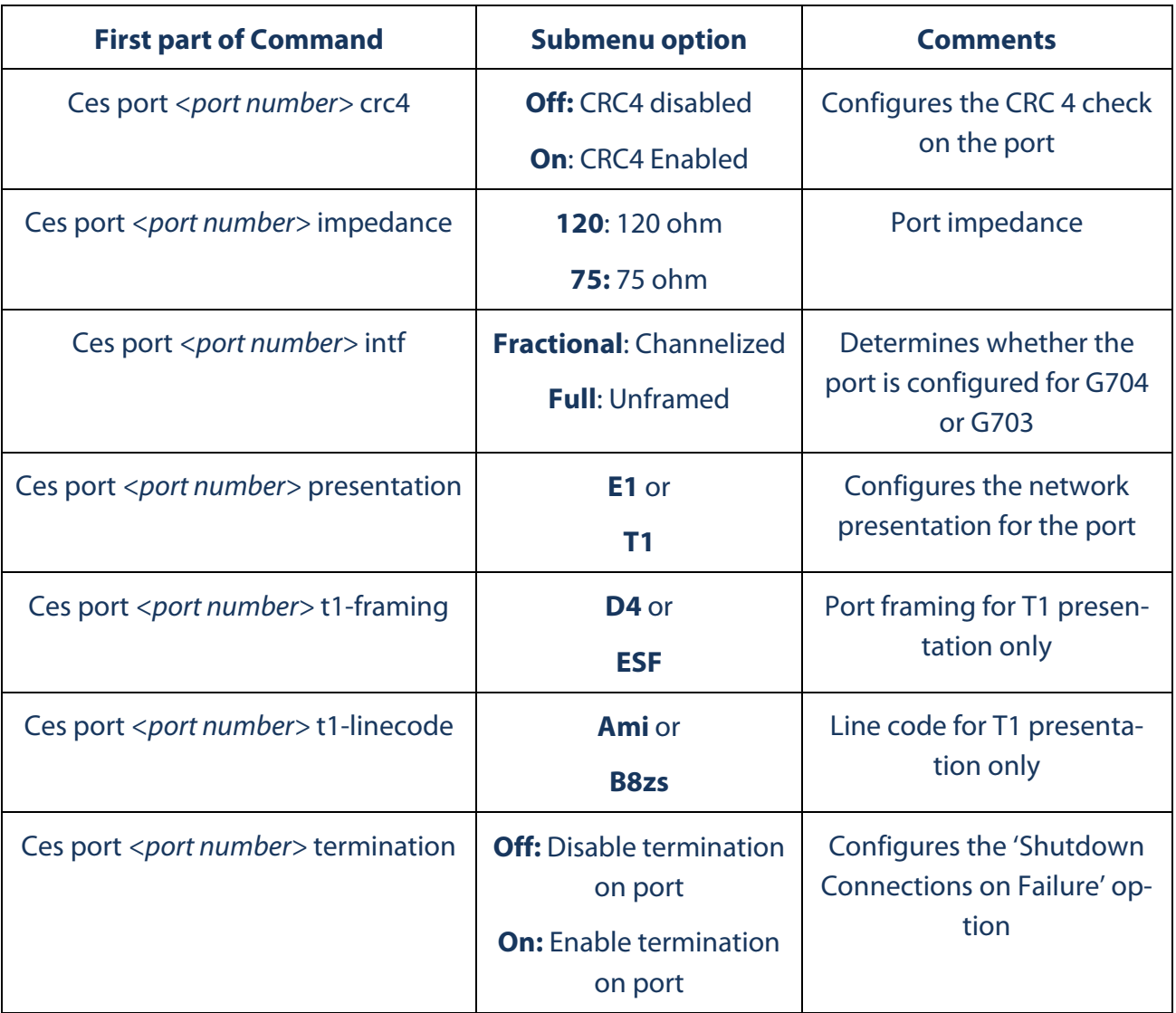

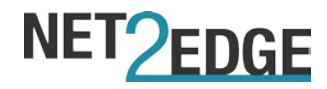

Ces port <port number> ts0*passthrough*

Configures the timeslot zero passthrough

through

**Please note that the port type option under the CES port configuration refers to the ISDN port type which has not been implemented in this product version.**

### <span id="page-31-0"></span>**4.2.9. CES RS530 (Serial) port configuration**

The serial port configuration option allows the user to set the rate for the port as well as enabling Asynchronous clocking. The command for showing all the available options is as follows:

### '**ces rs530** *<port number>* **?'**

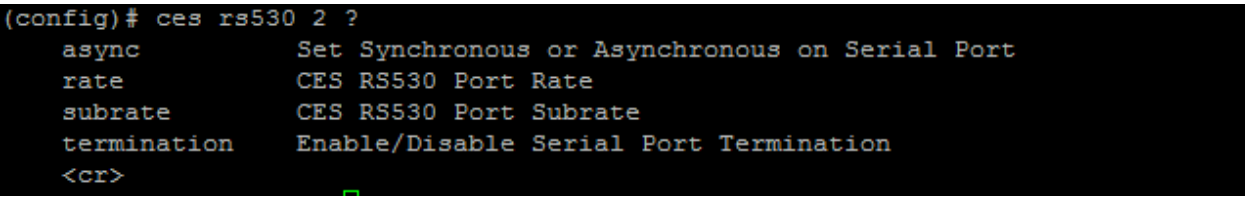

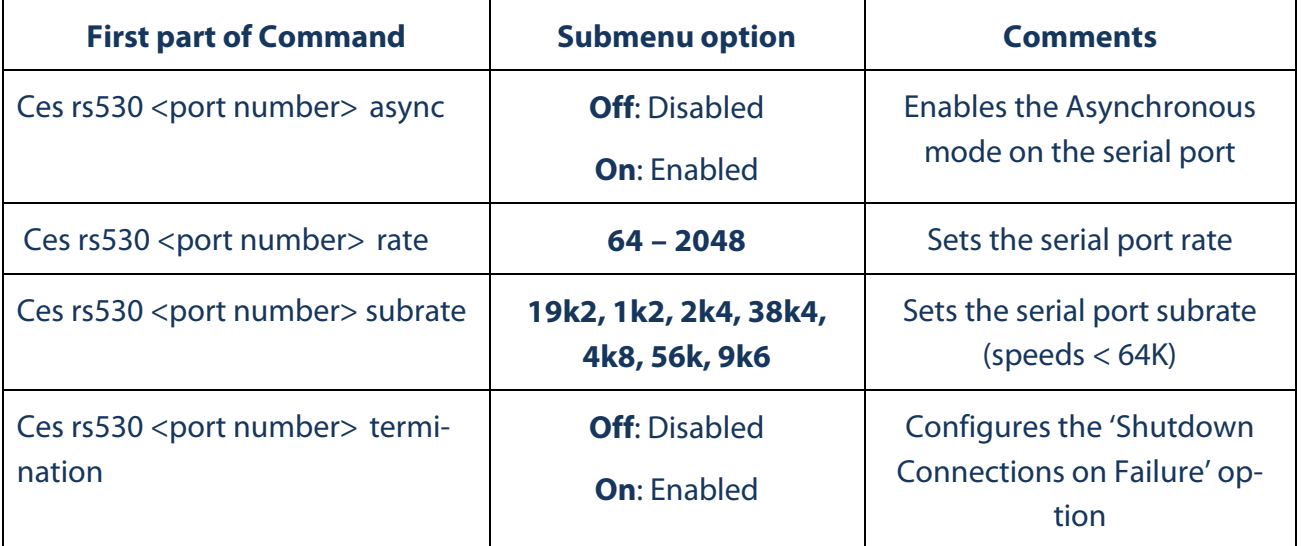

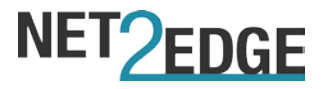

### <span id="page-32-0"></span>**4.2.10. CES Vlan configuration**

The VLAN configuration option allows you to configure the VLAN tagging for the CES frames only. Please note that this does change or affect Ethernet port VLAN tagging.

To enable VLAN tagging you must type the following:

### **'ces vlan link** *<link number>* **tag** *<off or on***> ID** *<vlan ID>* **priority** *<priority number>*

This allows you to specify which logical link you wish to tag with a VLAN ID as well as what that ID should be and what priority it should have – please see the below example of setting VLAN ID of 4 on logical link 1, with a priority of 2**:**

(config)# ces vlan link 1 tag on ID 4 priority ? ces vlan link <linkno> tag { on | off } [ id { <vlanid> } priority { <vlanpriori  $ty>$  } ] (config)# ces vlan link 1 tag on ID 4 priority 2

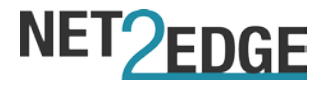

### <span id="page-33-0"></span>**4.3. CLI Show Commands**

The 'show' commands allow the user to monitor the status of the unit via the CLI window. For the CES functions the command you need is as follows:

### **'Show ces ?'**

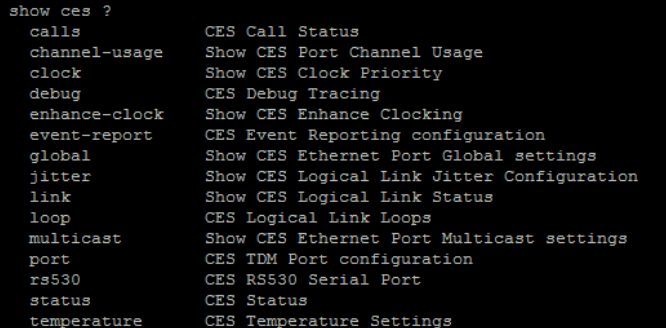

### **'Show ces calls'**

#### This command shows all the active calls against a logical link

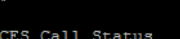

 $222.25$ 

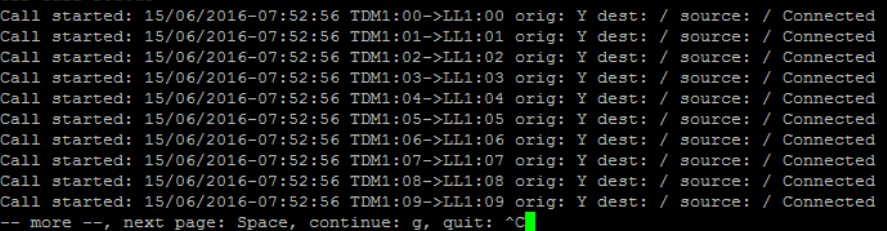

### **'Show ces channels'**

This command shows the channel allocation against all the ports

show ces channel-usage TDM Ports, Used Channels hannels  $('.' = Free, '#' = Used or Invalid)$ 1<br>100000000011111111122222222233<br>234567890123456789012345678901 \*\*\*\*\*\*\*\*\*\*\*\*\*\*\*\*\*\*\*\*\*\*\*

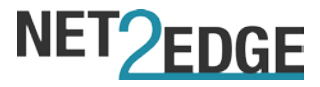

#### **'Show ces clock?'**

The clock options gives the use the choice of seeing the clock priority set up on the unit as well as the clock history of a specific stream/link

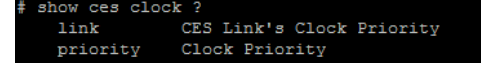

#### **'Show ces clock link** *<link number>* **'**

Shows the clock stream activity and history for link 1

show ces clock link 1

Clock Recovery Statistics for CLock Stream 1

00:00 Stream 1 Acquiring 92 00:00 Stream 1 Acquiring 92<br>00:10 Stream 1 Acquiring 64<br>00:20 Stream 1 Acquiring 35<br>00:30 Stream 1 Acquiring 9<br>00:40 Stream 1 Holdover 0<br>00:40 Stream 1 Holdover 0 345:40 Stream 1 Freerun  $\circ$ 

#### **'Show ces clock priority'**

Shows the complete link priority list as well as the status for Streams/ links 1-4

show ces clock priority

```
CES Clocking Status
Lock Mode:
                                 Normal
Mode Type:
                                 Slave
                                 LL 1
Clock Source:
Stream: 1 status: Acquired mode: 1 (Adaptive ) DCO: 219 Min: 0 Max: 219 Avg: 31<br>Stream: 2 status: Freerun  mode: 0 (Disabled ) DCO: 0 Recovery inactive<br>Stream: 3 status: Freerun  mode: 0 (Disabled ) DCO: 0 Recovery inactiv
CES Clock Source Priorities
Internal:
                                  19
TDM Port 1:
                                 19
nom rort (11988)<br>Serial Port 2: 19<br>Logical Link 1: 0<br>Logical Link 2: 19<br>Logical Link 3: 19<br>Logical Link 4: 19
 588 Clock
```
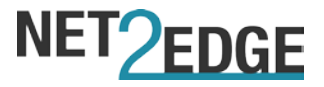

### **'Show ces debug'**

CES debug shows the status of the debug currently running on the unit. Setting the debug mode is further explained in the Configuration section of this manual.

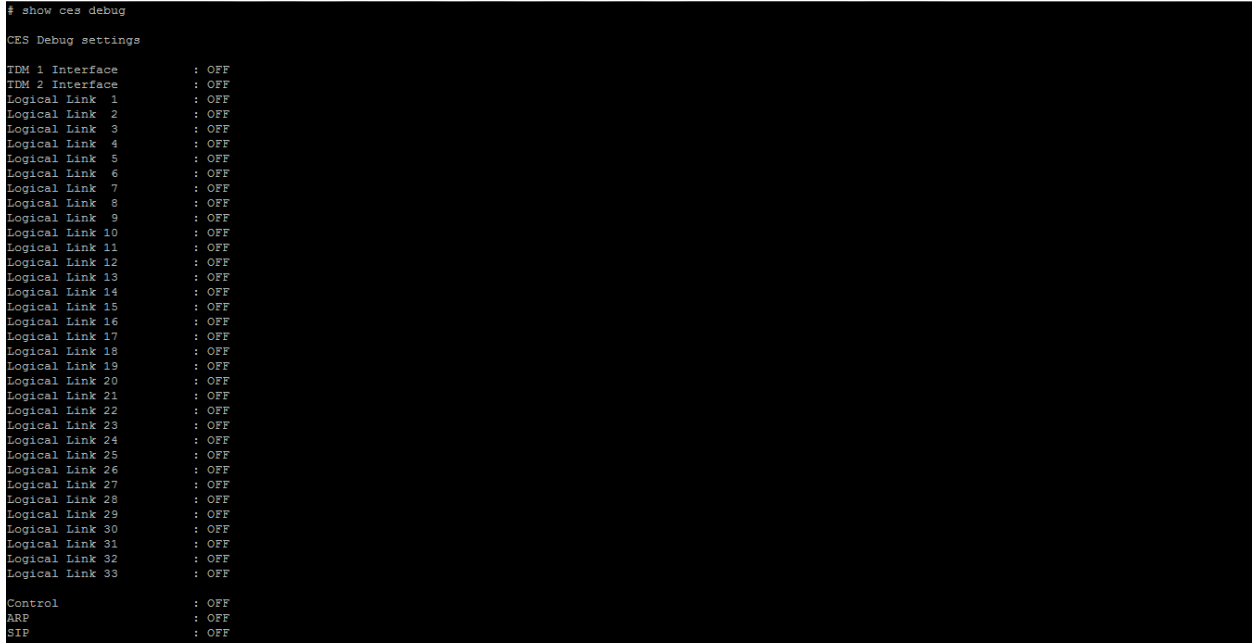

### **'Show ces enhanced clock'**

### This command shows the current status of Enhanced clocking

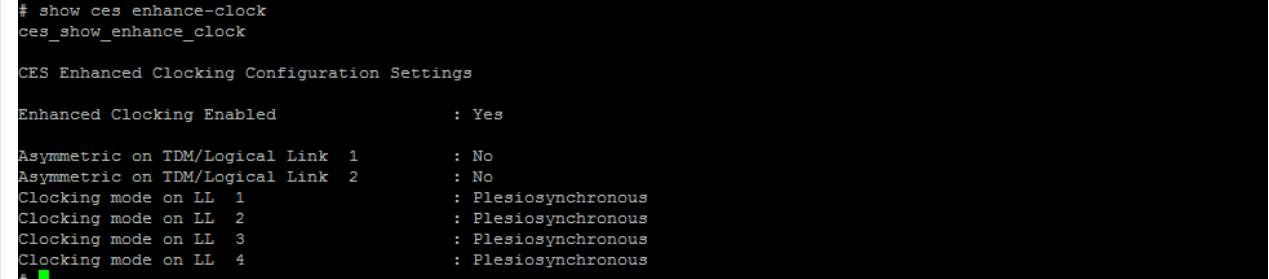

Please note that this option is not currently available on the 2MD chassis product.

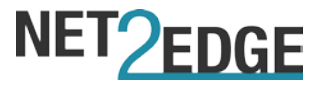

#### **'Show ces event-report'**

This command shows the current settings for the CES event generation/traps

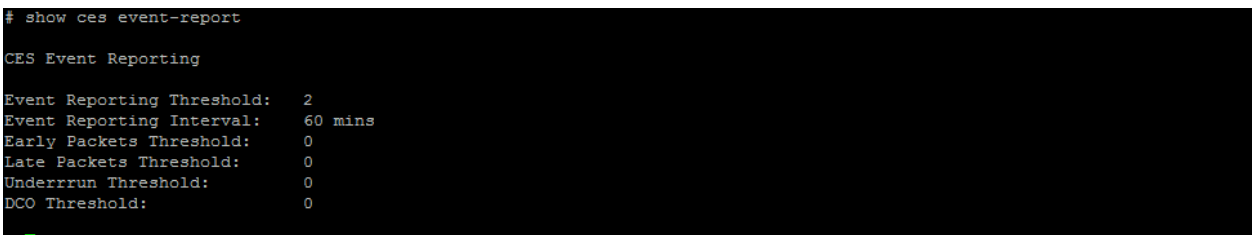

#### **'Show ces global'**

This command shows the current status of the 'Protocol' settings on the unit – this includes the CES IP and clock recovery modes.

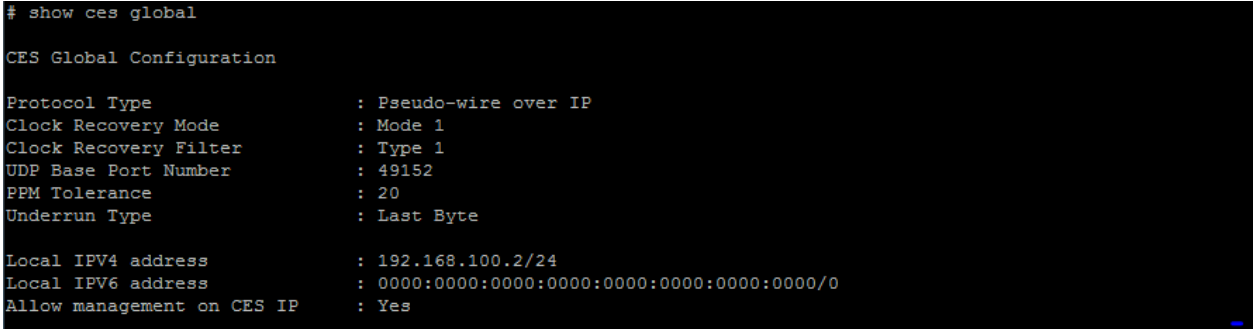

### **'Show ces jitter link ?'**

This command shows the jitter status of the unit – this can be narrowed down to a specific logical link or it can be for all logical links

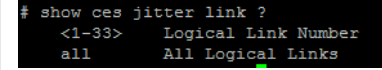

#### **'Show ces jitter link** *<Link number>'*

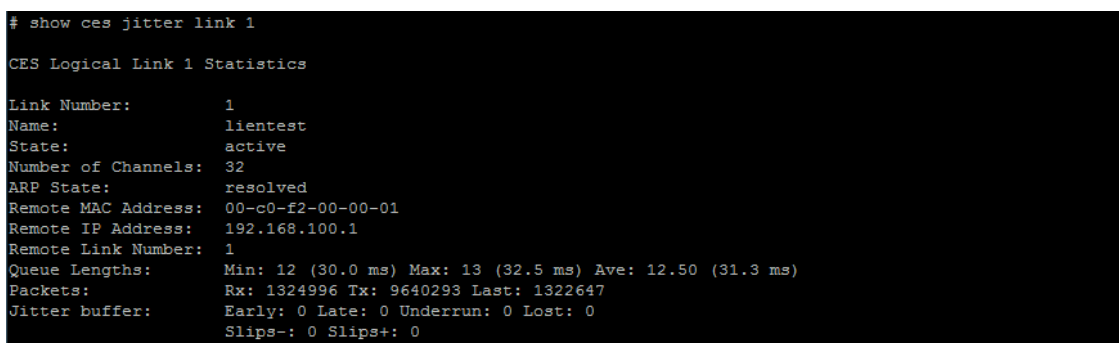

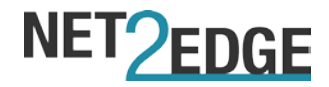

#### **'Show ces jitter link all'**

show ces jitter link all CES CONFIGURED LOGICAL LINKS: STATISTICS L 1 active ARP resolved chans 32 remote 192.168.100.1 (00-c0-f2-00-00-01)

Note: This command will only show the active logical links on the unit.

#### **'Show ces link ?'**

This command shows the link status of the unit – this can be narrowed down to a specific logical link or it can be for all logical links

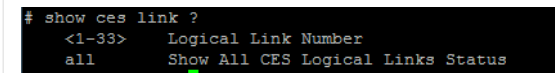

#### **'Show ces link** *<link number>***'**

#### show ces link 1

ES Logical Link 1 Statistics

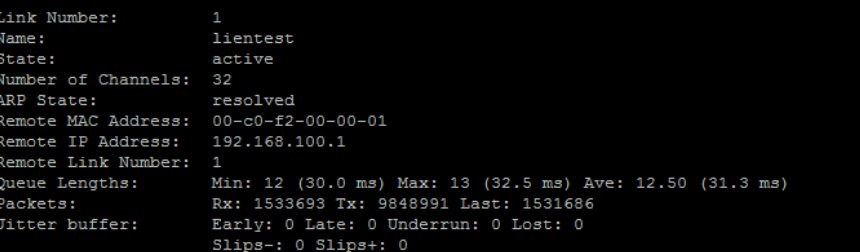

#### **'Show ces link all'**

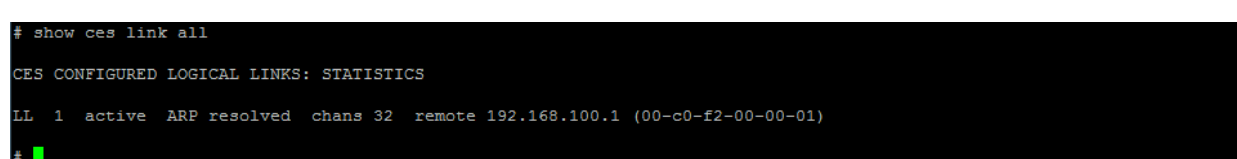

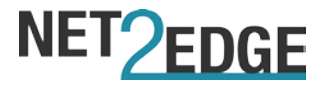

#### **'Show ces loops ?'**

This command shows the status of the software loops on the unit – these are split between logical links, TDM port and Serial ports

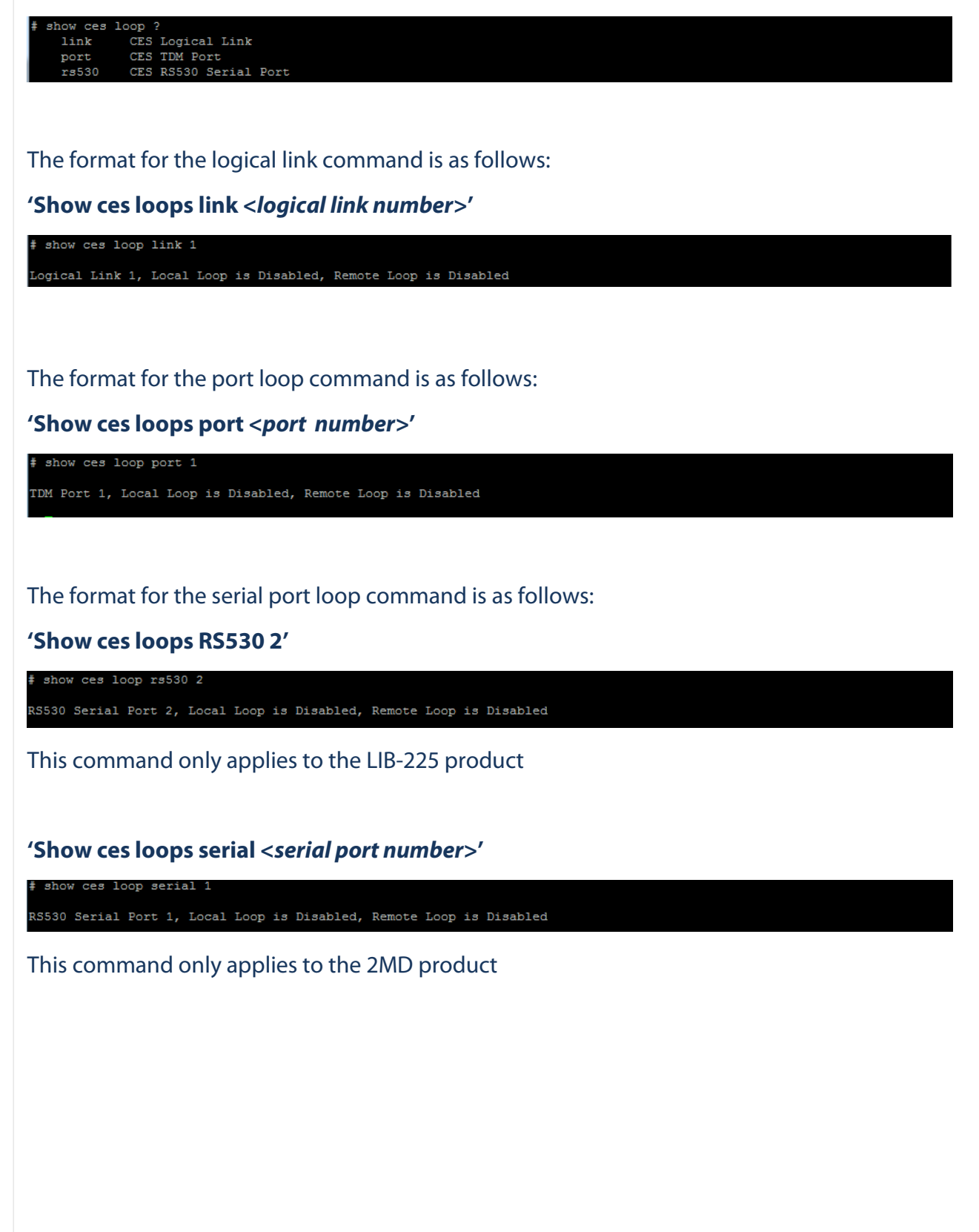

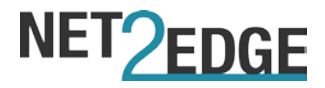

### **'Show ces multicast'**

This command group shows the status of the multicast option

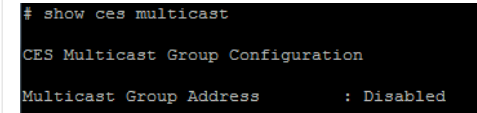

#### **'Show ces port** *<port number>***'**

This command shows the connection status of the TDM ports on the unit

# show ceS port 1 TDM Port 1 Status

Port State : LOS rx: Rx 1vl less than -30.0 dB, Transmit Pair Open Circuit

#### **'Show ces RS530 2'**

This command shows the current status of the serial port on the unit – this only applies to the LIB-225 product

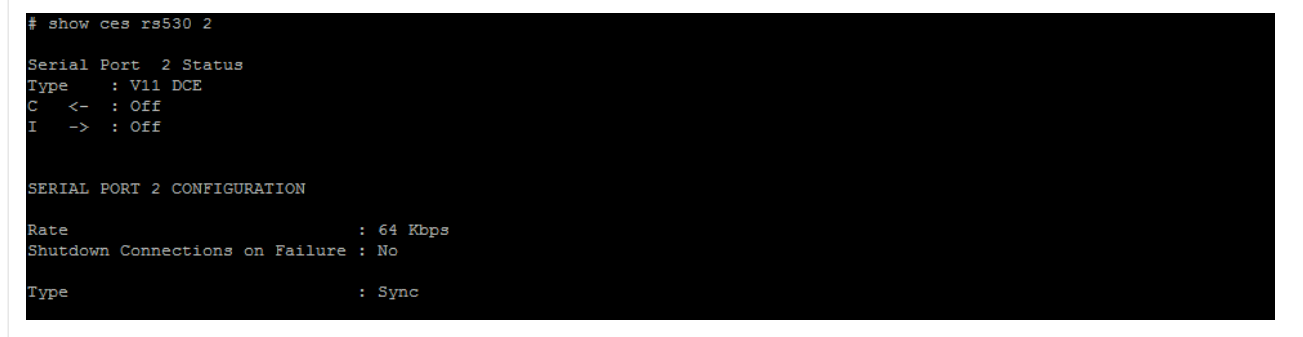

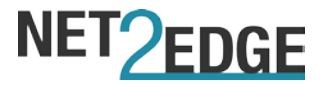

#### **'Show ces serial** *<port number>***'**

#### **'Show ces serial all'**

The above 2 commands only apply to the 2MD chassis product – this shows the status of either a specific serial port or all the serial ports

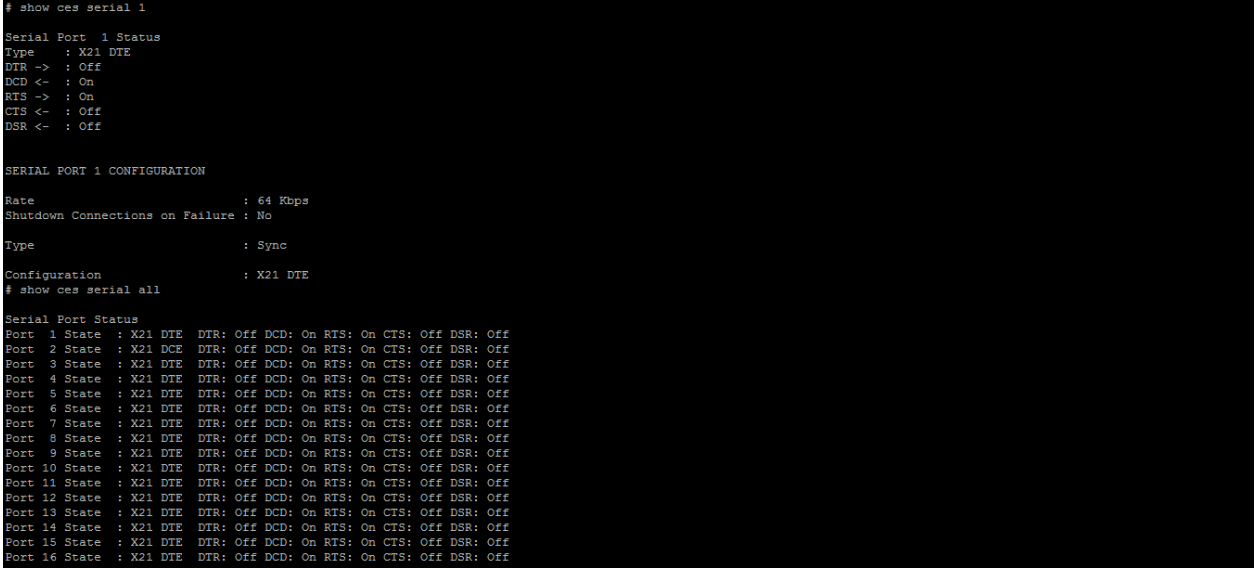

#### **'Show ces status'**

This command shows the protocol status of the CES traffic – this includes failed packets based on checksum or protocol mismatch

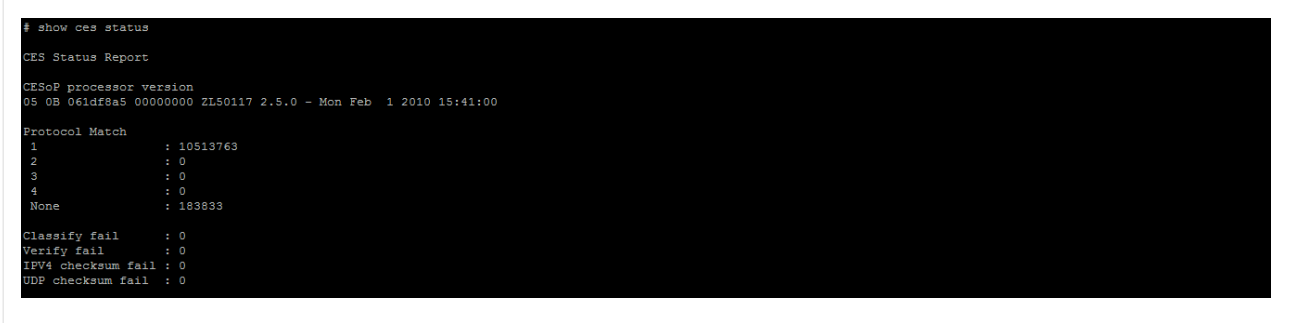

### **'Show ces temperature'**

This command shows the current temperature for the board and the processor hardware

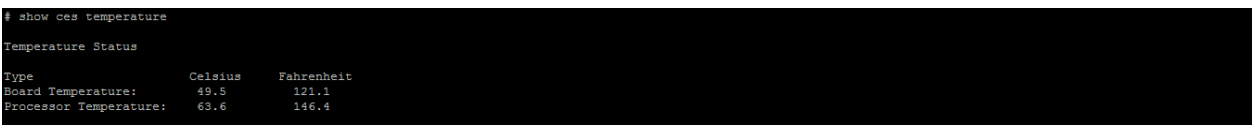

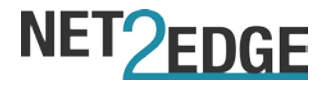

### **5. Contacts**

### **Corporate Headquarters**

Net2Edge Limited Kulite House Stroudley Road Basingstoke RG24 8UG United Kingdom

tel: +44 345 013 0030

support@net2edge.com sales@net2edge.com liberator@net2edge.com.com

### **www.net2edge.com**